# **NOC**

## Manual de usuario del monitor LCD

## M2470SWD/M2470SWD2/M2470SWD23/M2470SWDA2/M2470SWH

## E2470SWD/E2470SWH/E2470SWDA/E2470SWHE

(Retroiluminación de LED)

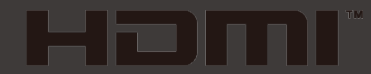

www.aoc.com ©2016 AOC. All Rights Reserved.

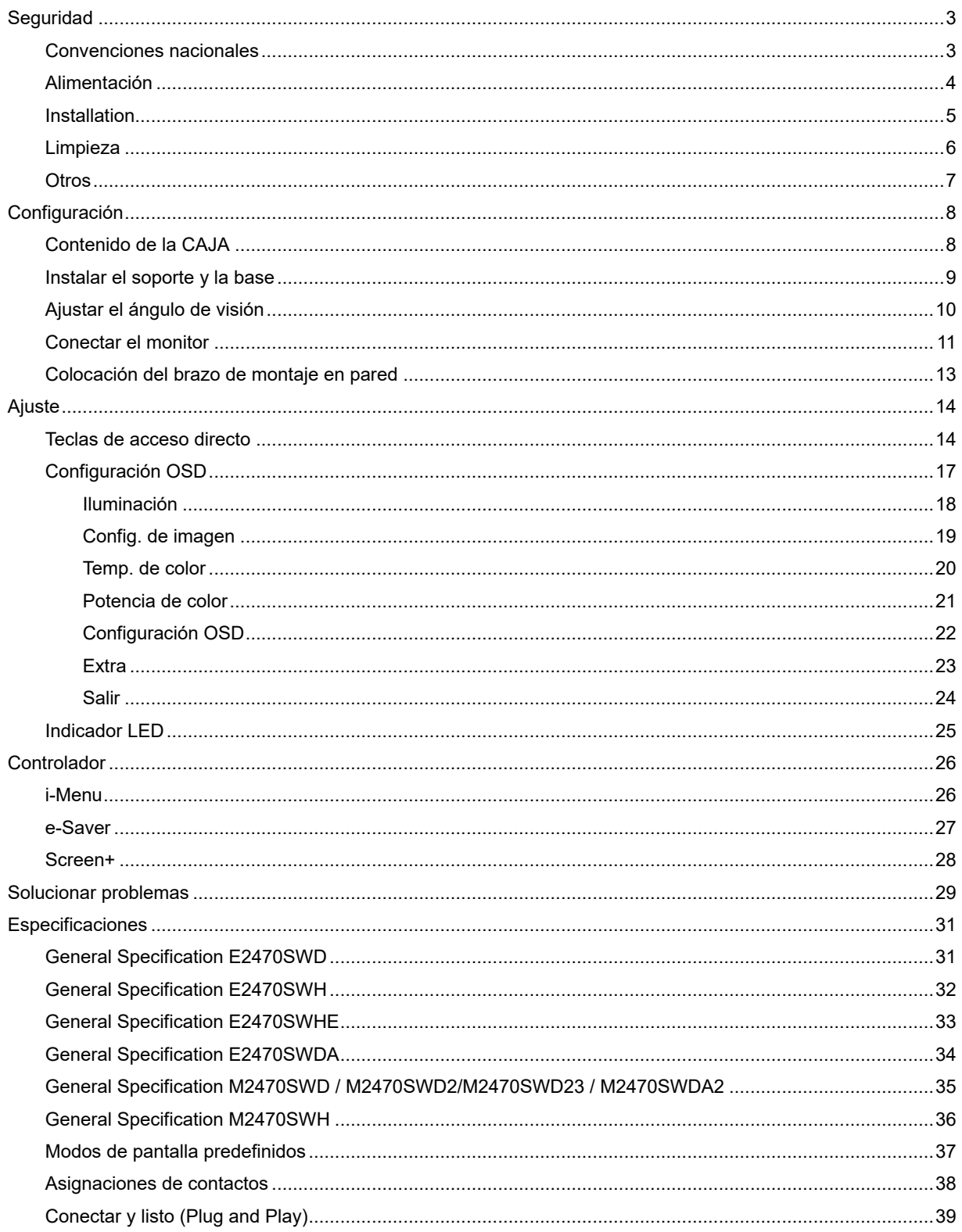

## <span id="page-2-0"></span>**Seguridad**

### <span id="page-2-1"></span>**Convenciones nacionales**

Las subsecciones siguientes describen las convenciones utilizadas en este documento.

Notas, Precauciones y Advertencias

En esta guía, los bloques de texto pueden aparecer acompañados por un icono e impresos en negrita o en cursiva. Estos bloques son notas, precauciones y advertencias y se utilizan de la siguiente manera:

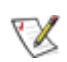

**NOTA:** Una NOTA aporta información importante que le ayuda a utilizar mejor su equipo.

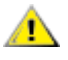

**PRECAUCIÓN:** Una PRECAUCIÓN indica un peligro potencial para el hardware o pérdida de datos y le indica cómo evitar el problema.

Λ

**ADVERTENCIA:** Una ADVERTENCIA indica la posibilidad de un daño personal y le indica cómo evitar el problema.

### <span id="page-3-0"></span>**Alimentación**

El monitor debe alimentarse solamente con el tipo de fuente de alimentación indicado en la etiqueta. Si no está seguro del tipo de electricidad suministrado en su domicilio, consulte a su distribuidor o compañía eléctrica local.

El monitor está equipado con un enchufe de tres polos, un enchufe con un tercer polo (toma de tierra). Como medida de seguridad, este enchufe ajustará solamente en una toma de electricidad con toma de tierra . Si no se introduce correctamente en su toma de corriente, haga que un electricista instale la toma de corriente correcta o utilice un adaptador para instalar una toma de tierra en el dispositivo. No ignore el objetivo de seguridad del enchufe con toma de tierra.

Desenchufe la unidad durante una tormenta eléctrica o cuando no se vaya a utilizar durante un largo periodo de tiempo. Esto protegerá el monitor de daños provocados por las subidas de tensión.

ANo sobrecargue los regletas de enchufes ni los alargadores. Si lo hace, podría provocar fuego o descargas eléctricas.

**AL** Para asegurar un funcionamiento satisfactorio, utilice el monitor solamente con equipos incluidos en la lista UL que dispongan de conexiones configuradas apropiadamente y marcadas entre 100 - 240 VCA, Min. 5A.

Al La toma de corriente, debe estar instalada cerca del equipo y debe disponer de un acceso fácil.

Para utilizar únicamente con el adaptador de corriente suministrado (Salida de 12Vdc) que tiene licencia establecida UL, CSA (Sólo para monitores con adaptador de alimentación).

#### <span id="page-4-0"></span>**Installation**

AN No coloque el monitor en un carro, base, trípode, soporte o mesa inestable. Si el monitor se cae, podría dañar a alguna persona y provocar daños serios a este producto. Utilice solamente un carro, base, trípode, soporte o mesa recomendados por el fabricante o vendido conjuntamente con este producto. Siga las instrucciones del fabricante cuando instale el producto y use los accesorios de montaje recomendados por dicho fabricante. Si traslada el producto junto con un carro hágalo con cuidado.

No empuje objetos por la ranura de la cubierta del monitor. Podría dañar los circuitos y causar un incendio o descargas eléctricas. No derrame líquidos sobre el monitor.

 $\sqrt{\frac{1}{1}}$  No coloque la parte frontal del producto en el suelo.

Si instala el monitor en una estantería o en la pared, utilice un kit de montaje aprobado por el fabricantes y siga las instrucciones del kit.

<u><sup>∤</sup> À</u> Deje algo de espacio alrededor del monitor tal y como se muestra en la imagen. Si no lo hace, la circulación del aire puede ser inadecuada, por lo que el sobrecalentamiento puede causar un incendio o dañar el monitor.

Vea a continuación las áreas de ventilación recomendadas alrededor del monitor cuando este se instale en la pared o en la base:

#### Installed on the wall

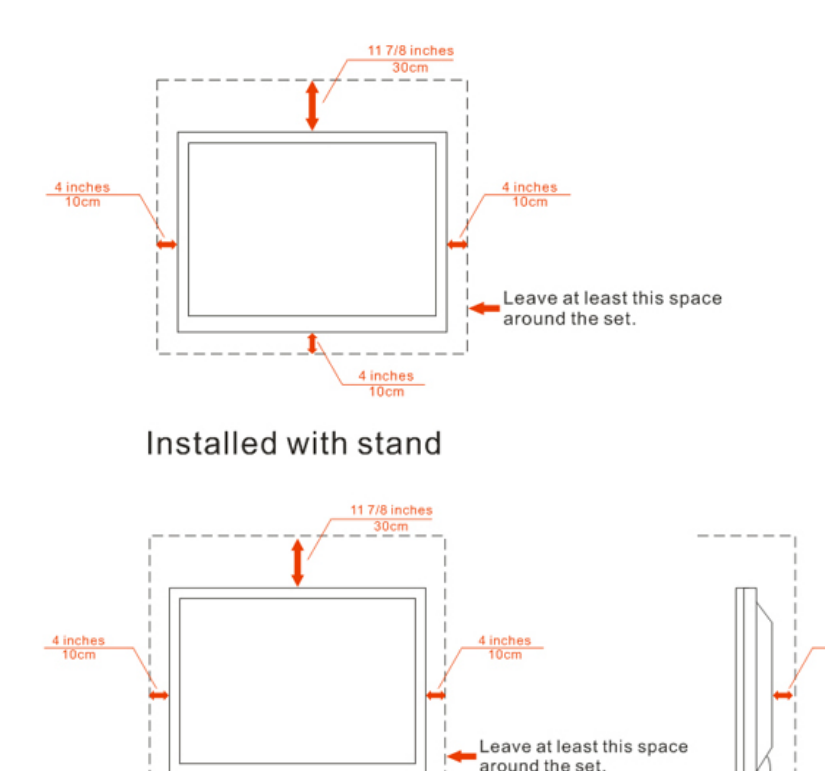

### <span id="page-5-0"></span>**Limpieza**

Limpie la carcasa con frecuencia con el paño proporcionado. Puede usar detergentes suaves para limpiar las manchas en lugar de detergentes fuertes que pueden cauterizar la carcasa del producto.

Cuando realice la limpieza, asegúrese de que no se filtra ningún detergente en el producto. El paño de limpieza no debe ser demasiado robusto ya que arañará la superficie de la pantalla.

**11** Desconecte el cable de alimentación antes de limpiar el producto.

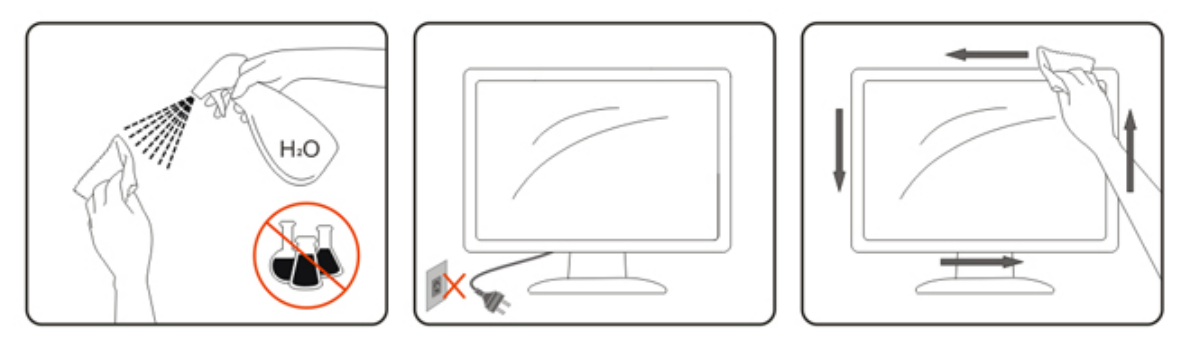

#### <span id="page-6-0"></span>**Otros**

Si el producto emite un olor, sonido o humo extraño, desconecte el enchufe de alimentación INMEDIATAMENTE y póngase en contacto con un centro de atención al cliente.

Asegúrese de que las aberturas de ventilación no están bloqueadas por una mesa o cortina.

No someta el monitor LCD a condiciones de vibración intensa o fuertes impactos durante el funcionamiento.

No golpee ni deje caer el monitor mientras lo usa o transporta.

## <span id="page-7-0"></span>**Configuración**

## <span id="page-7-1"></span>**Contenido de la CAJA**

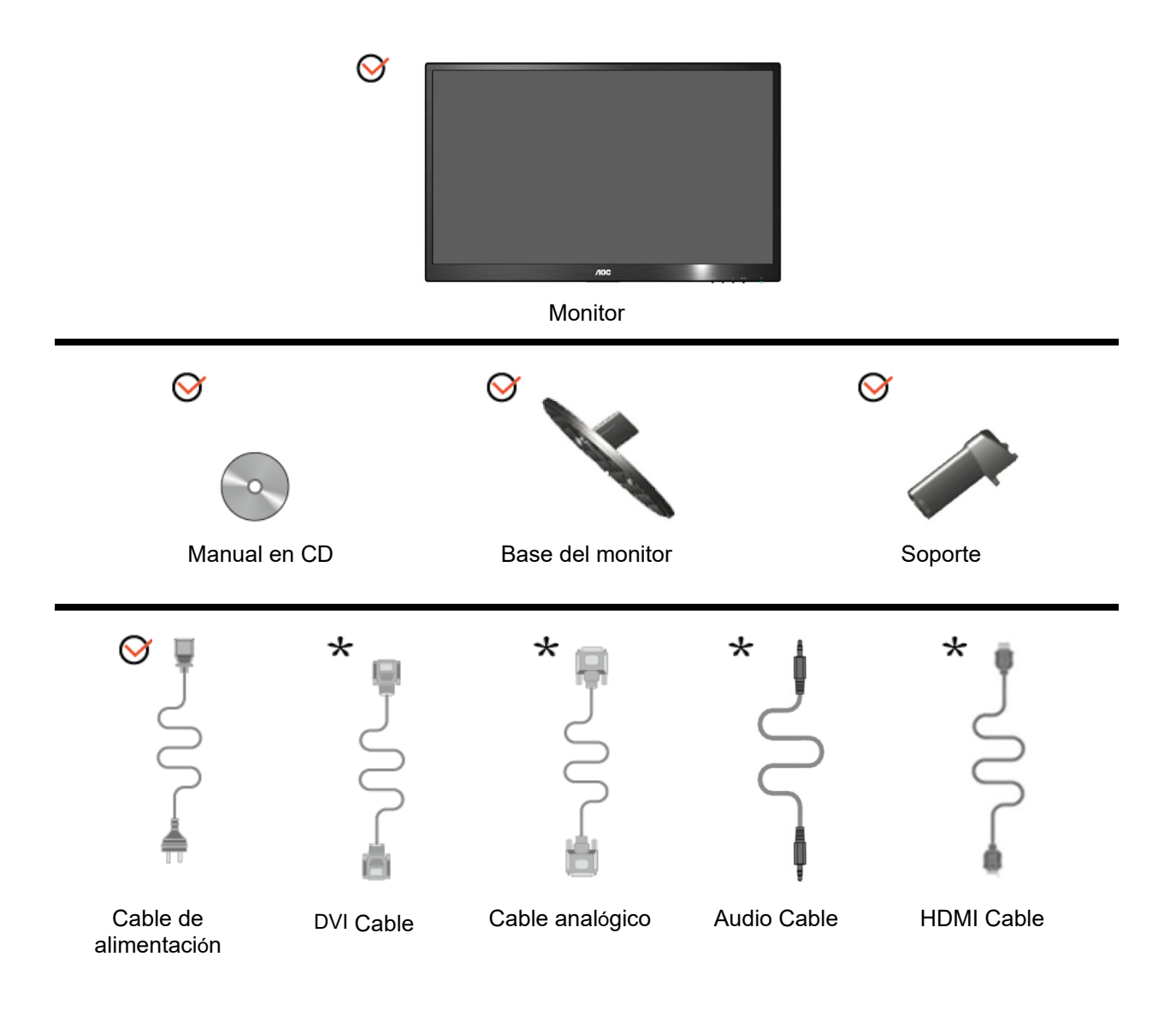

 $\bigstar$  No se proporcionan todos los cables de señal (cables Analógicos, DVI, Audio, HDMI) para todos los países y regiones. Por favor, pregunte a su proveedor local o subsidiario de AOC para confirmarlo.

## <span id="page-8-0"></span>**Instalar el soporte y la base**

Instale o extraiga la base siguiendo estos pasos. Configurar:

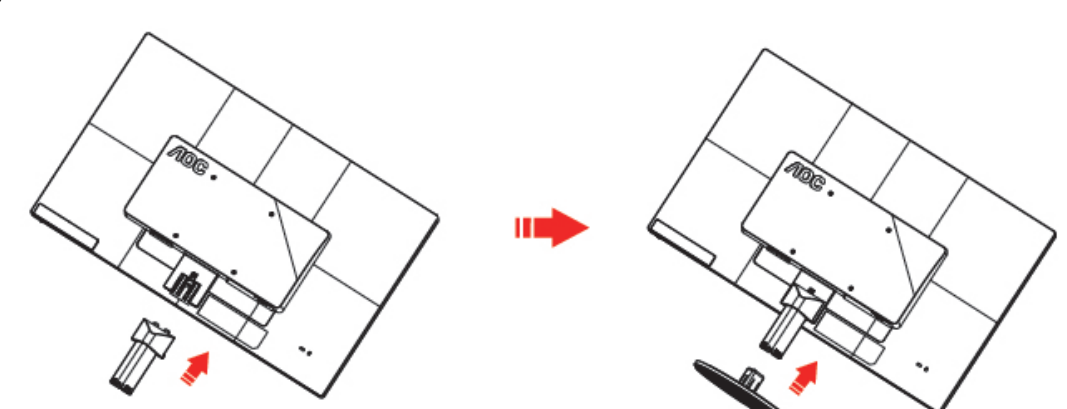

Eliminar:

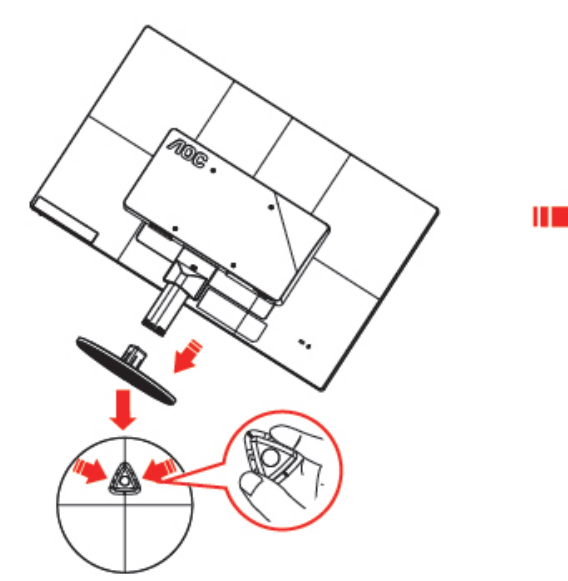

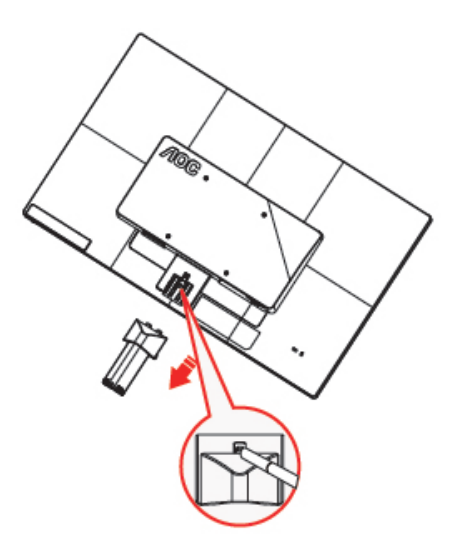

### <span id="page-9-0"></span>**Ajustar el ángulo de visión**

Para obtener una visión óptima es recomendable mirar directamente a la pantalla completa y a continuación ajustar el ángulo del monitor para adecuarlo a sus preferencias. Sujete la base para que no se desequilibre el monitor cuando cambie el ángulo de la pantalla. Puede ajustar el ángulo del monitor de -5° a 25°.

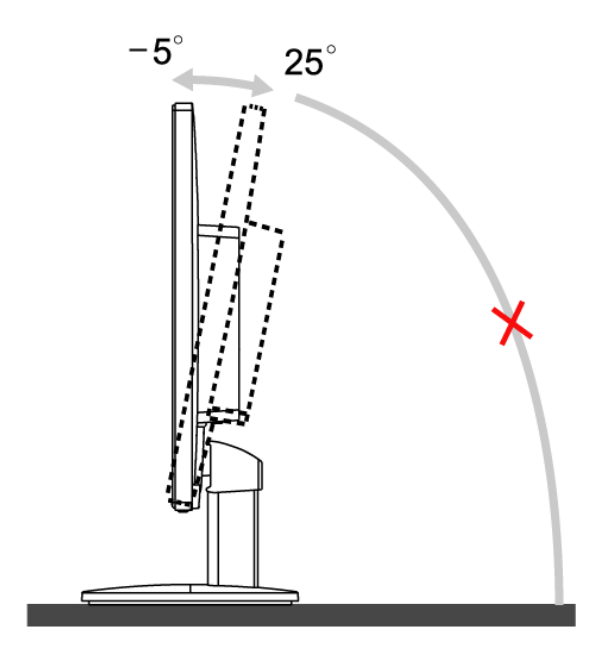

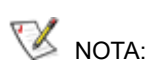

No toque la pantalla LCD cuando cambie el ángulo. Podría dañar o romper la pantalla LCD.

### <span id="page-10-0"></span>**Conectar el monitor**

Conexiones del cable de la parte posterior del monitor y el orden:

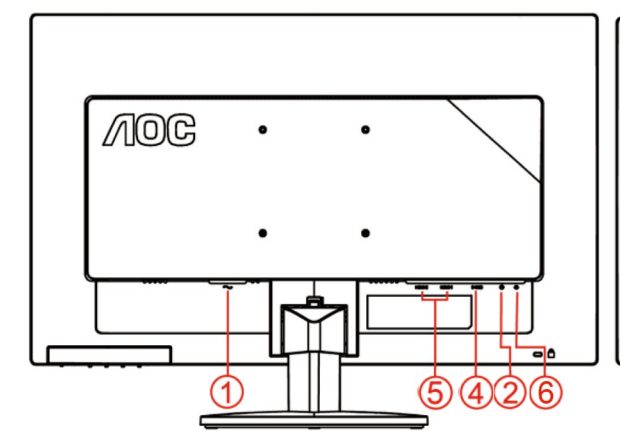

#### **E2470SWHE/M2470SWH E2470SWDA/M2470SWDA2**

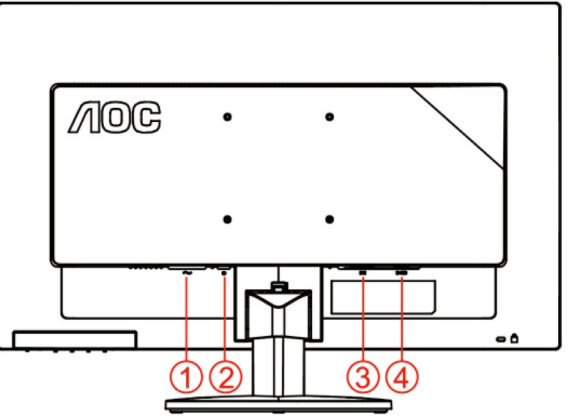

#### **M2470SWD/M2470SWD2/M2470SWD23/E2470SWD E2470SWH**

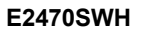

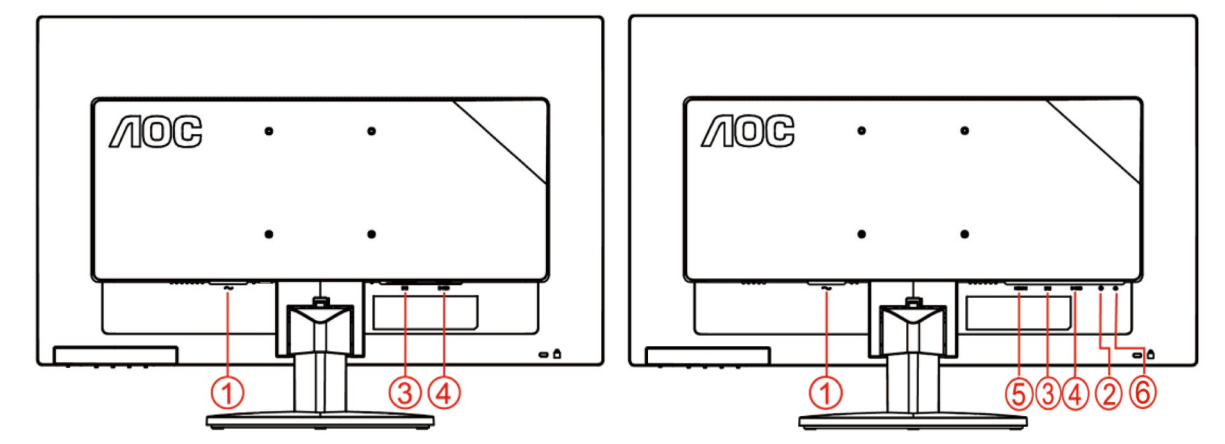

- 1. Alimentación
- 2. Audio in
- 3. DVI
- 4. D-Sub
- 5. HDMI
- 6. Auricular

Para proteger el equipo, apague siempre su PC y el monitor LCD antes de realizar las conexiones.

- 1 Conexión del cable de alimentación al Puerto AC situado en la parte posterior del monitor.
- 2 Conecte un extremo de cable DVI a la parte posterior del monitor y el otro extremo al puerto DVI del ordenador.
- 3 Conecte un externo del cable D-Sub de 15 contactos a la parte trasera del monitor y conecte el otro extremo al puerto D-Sub del equipo.
- 4 (Opcional Requiere una tarjeta de vídeo con puerto HDMI) Conecte un extremo de cable HDMI a la parte posterior del monitor y el otro extremo al puerto HDMI del ordenador.
- 5 (Opcional Requiere una tarjeta de vídeo con puerto Audio) Conecte un extremo de cable Audio a la parte posterior del monitor y el otro extremo al puerto Audio del ordenador..
- 6 Encienda el monitor y el equipo.
- 7 Admitida para contenido de vídeo: VGA, DVI, HDMI.

Si aparece una imagen en el monitor, la instalación se ha completado. Si no aparece ninguna imagen, consulte la sección Solucionar problemas.

### <span id="page-12-0"></span>**Colocación del brazo de montaje en pared**

Preparación para instalar un brazo de montaje en pared opcional.

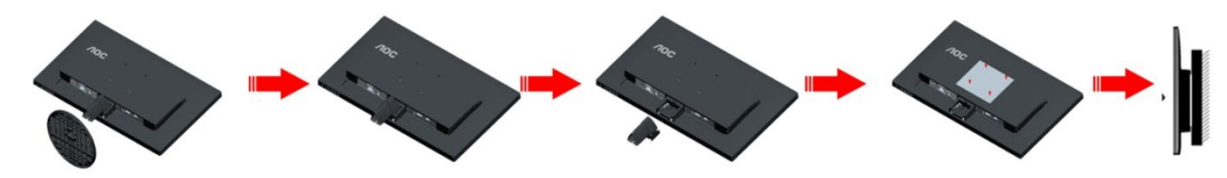

Este monitor puede adjuntarse a un brazo para montaje en la pared que adquiera por separado. Desconecte al corriente antes de este procedimiento. Siga estos pasos:

- 1 Retire la base.
- 2 Siga las instrucciones del fabricante para montar el brazo de montaje en pared.
- 3 Coloque el brazo para montaje en la pared en la parte trasera del monitor. Alinee los orificios del brazo con los orificios situados en la parte trasera del monitor.
- 4 Inserte los 4 tornillos en los orificios y apriételos.
- 5 Vuelva a conectar los cables. Consulte el manual del usuario que acompaña al brazo de montaje en pared opcional, para obtener instrucciones sobre cómo adjuntarlo a la pared.

Noted : VESA mounting screw holes are not available for all models, please check with the dealer or official department of AOC.

## <span id="page-13-0"></span>**Ajuste**

#### <span id="page-13-1"></span>**Teclas de acceso directo**

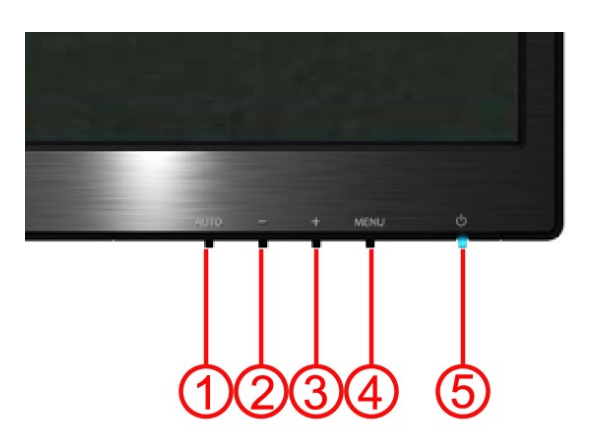

#### **E2470SWH / E2470SWHE / E2470SWDA / M2470SWDA2 / M2470SWH**

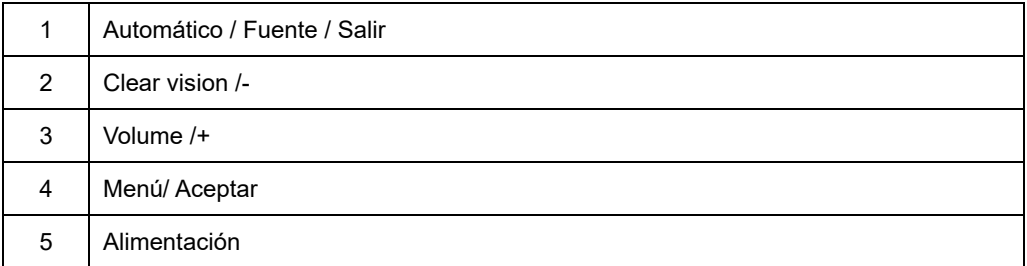

#### **M2470SWD / M2470SWD2/M2470SWD23 / E2470SWD**

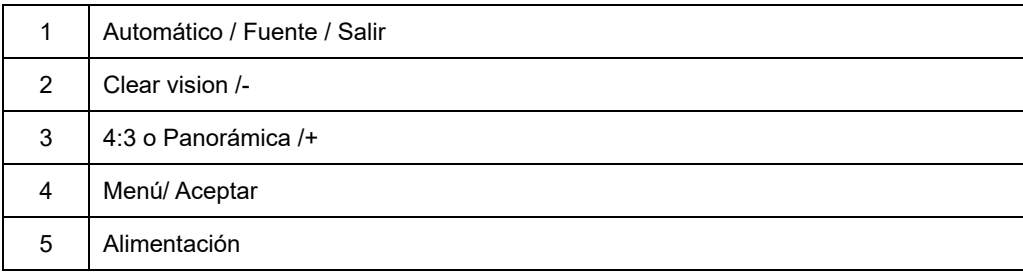

#### **Alimentación**

Presione el botón Alimentación continuamente para apagar el monitor.

#### **Menú/ Aceptar**

Presione para mostrar el menú OSD mil o confirmar la selección.

#### **Volumen/+ (E2470SWH / E2470SWHE / E2470SWDA / M2470SWDA2 / M2470SWH)**

Cuando el menú OSD no esté activo, presione Volumen (+) para activar la barra de ajuste de volumen. Presione o + para ajustar el volumen (solamente para modelos con altavoces).

#### **Tecla de acceso directo de relación de aspecto 4:3 o panoramic/+( M2470SWD / M2470SWD2/M2470SWD23 / E2470SWD)**

si no se muestra el menú OSD, presione de forma continuada la tecla > para cambiar a la relación de aspecto a 4:3 o panorámica. (Si la pantalla del producto tiene una relación de aspecto 4:3 o la resolución de la señal de entrada se recibe en formato panorámico, la tecla de acceso directo no permitirá realizar el ajuste).

#### **Automático / Fuente / Salir**

Si el menú OSD está inactivo, presione el botón Automático/Fuente durante 2 segundos para realizar la configuración automática. (solamente para los modelos con dos entradas o más) . si el menú OSD está inactivo, el botón Automático/Fuente responderá a la función de acceso directo Fuente (solamente para los modelos con dos entradas o más).

#### **Clear Vision**

- 1. Si no hay menú OSD, presione el botón "-" para activar la función Clear Vision.
- 2. Utilice los botones "-" o "+" para seleccionar una de las opciones de configuración disponibles: Weak (Débil) Medium (Media), Strong (Intensa) u Off (Desactivada). El valor predeterminado es "Off" (Desactivado).

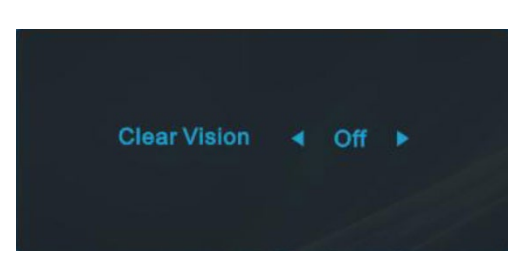

3. Presione sin soltar el botón "-" durante 5 segundos para activar Clear Vision Demo (Demostración de Clear Vision) y el mensaje "Clear Vision Demo: on" (Demostración de Clear Vision activada) se mostrará en la pantalla durante 5 segundos. Presione el botón Menú o Salir y el mensaje desaparecerá. Presione sin soltar el botón "-" durante 5 segundos una vez más y la opción Clear Vision Demo (Demostración de Clear Vision) se desactivará.

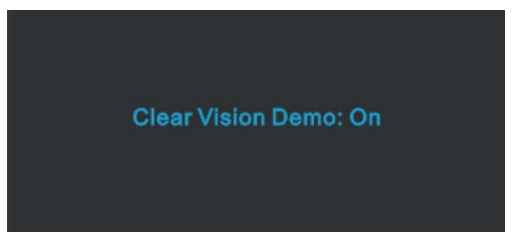

La función Clear Vision proporciona la mejor experiencia de visualización de imágenes convirtiendo imágenes borrosas y de baja resolución en imágenes nítidas y vibrantes.

#### <span id="page-16-0"></span>**Configuración OSD**

**Instrucciones básicas y sencillas sobre las teclas de control.**

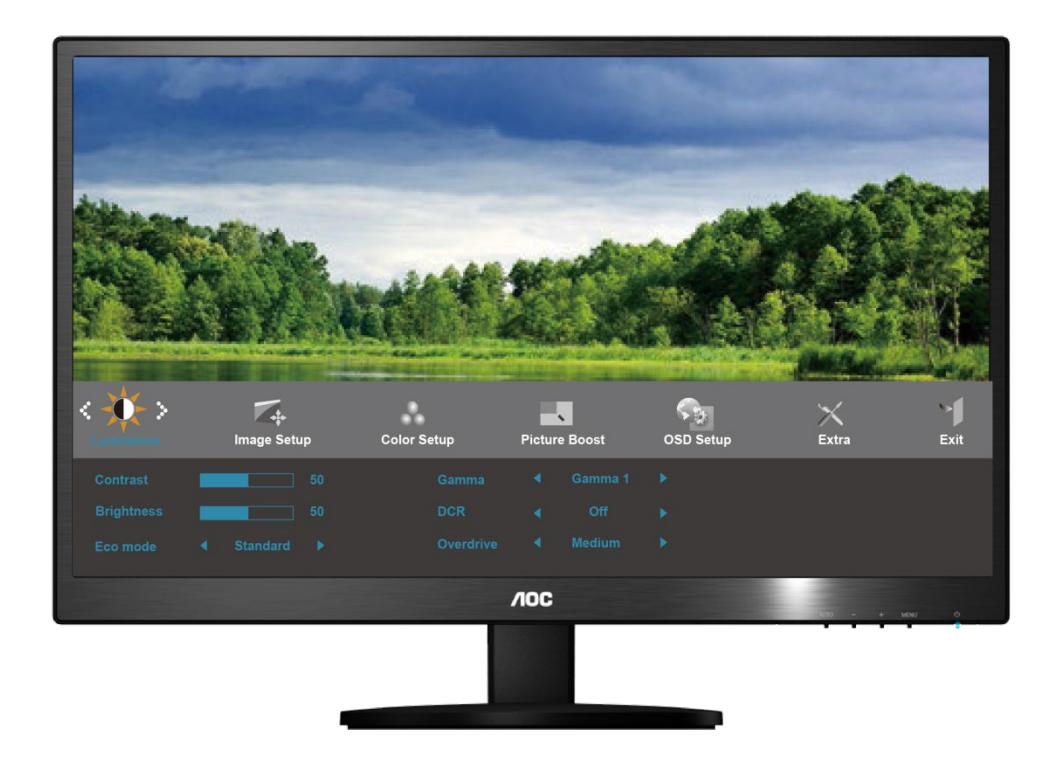

- 1) Pulse el **MENU-button (botón MENÚ)** para activar la ventana OSD.
- 2) Presione o + para recorrer las funciones. Cuando la función que desee seleccionar esté resaltada, presione el botón **MENÚ** para activar el submenú. Cuando la función deseada esté resaltada, presione **MENU-button** (**botón MENÚ**) para activarla.
- 3) Presione o + para elegir la configuración de la función seleccionada. Presione o + para seleccionar otra función en el submenú. Presione **AUTO (AUTOMÁTICO)** para salir. Si desea ajustar otra función, repita los pasos 2-3.
- 4) Función de bloqueo de los menús OSD: para bloquear el menú OSD, pulse y mantenga presionado el **MENU-button (botón MENÚ)** mientras el monitor está apagado y, a continuación, presione el botón de encendido para encender el monitor. Para bloquear el menú OSD, pulse y mantenga presionado el **MENU-button (botón MENÚ)** mientras el monitor está apagado y, a continuación, presione el botón de encendido para encender el monitor.

#### **Notas:**

- 1) Si el producto solamente tiene una entrada de señal, el elemento "Input Select (Selección de entrada)" se deshabilita para realizar el ajuste.
- 2) Si el tamaño de la pantalla del producto es 4:3 o la resolución de la señal de entrada tiene un formato panorámico, el elemento "Image Ratio (Proporción de imagen)" se deshabilita para el ajuste.
- 3) Cuando una de las funciones Visión nítida, DCR, Ref. de color y Ref. de imagen está activa, las otras tres se desactivan.

#### <span id="page-17-0"></span>**Iluminación**

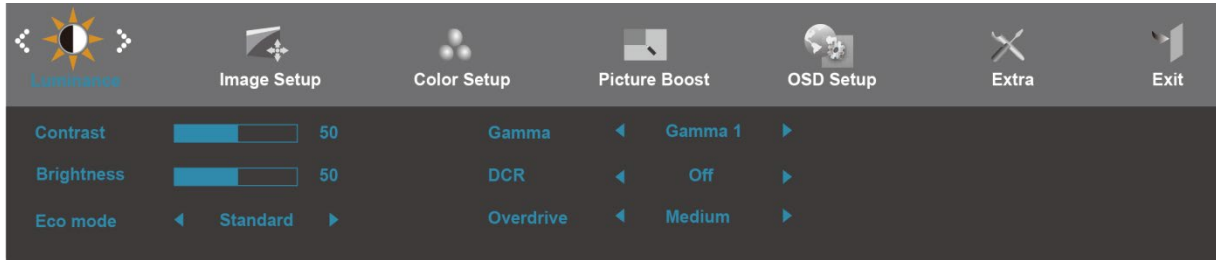

- 1. Pulse **MENU** (Menú) para visualizar el MENÚ.
- 2. Pulse o + para seleccionar (Iluminación), y Pulse **MENU** para acceder.
- 3. Pulse o + para seleccionar el submenú, y pulse **MENU** para accede
- 4. Pulse o + para ajustarlo.
- 5. Pulse **AUTO** para salir..

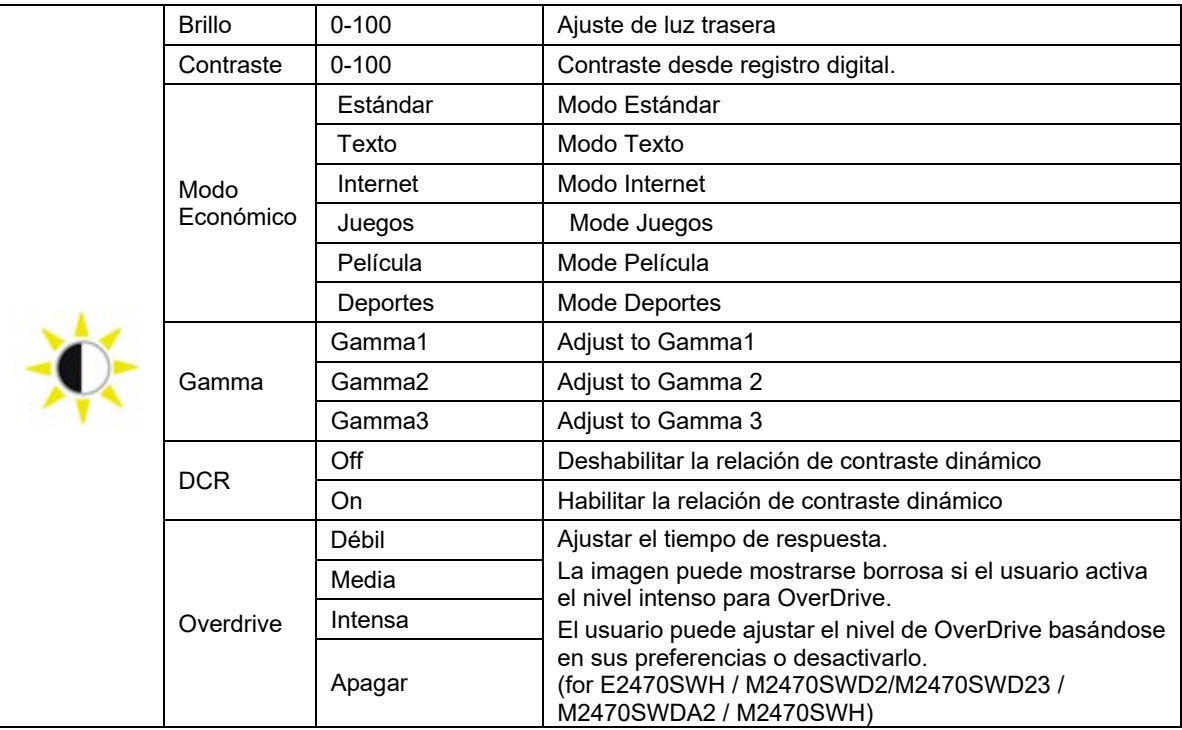

#### <span id="page-18-0"></span>**Config. de imagen**

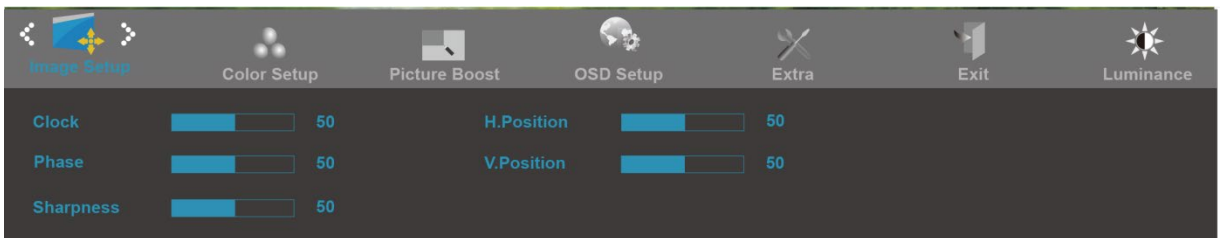

- 1. Pulse **MENU** (Menú) para visualizar el MENÚ.
- 2. Pulse o + para seleccionar (Config. de imagen), y Pulse **MENU** para acceder.
- 3. Pulse o + para seleccionar el submenú, y pulse **MENU** para accede
- 4. Pulse o + para ajustarlo.
- 5. Pulse **AUTO** para salir..

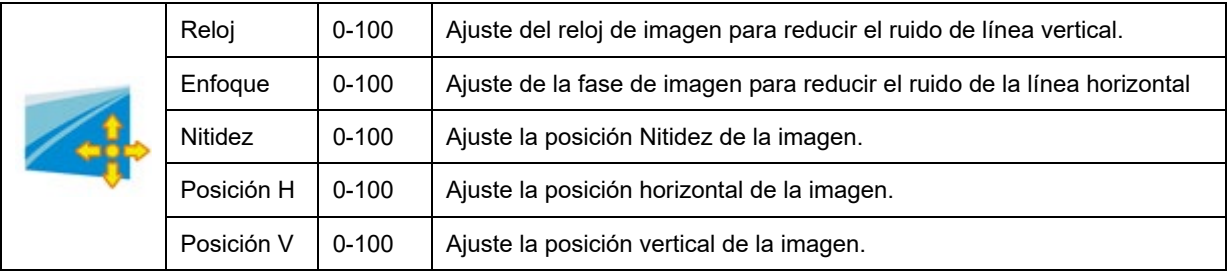

#### <span id="page-19-0"></span>**Temp. de color**

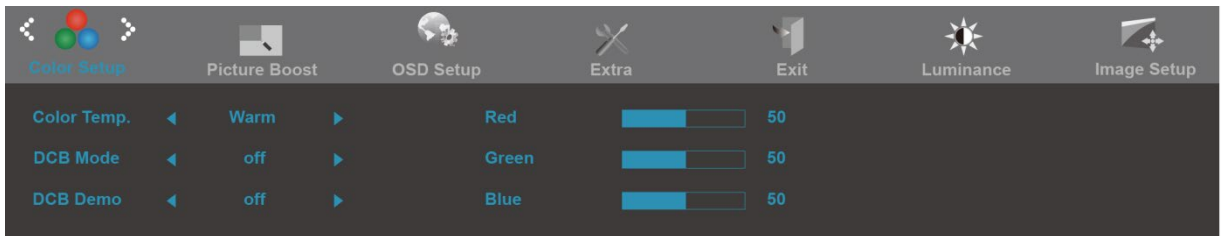

- 1. Pulse **MENU** (Menú) para visualizar el MENÚ.
- 2. Pulse o + para seleccionar (Temp. de color), y Pulse **MENU** para acceder.
- 3. Pulse o + para seleccionar el submenú, y pulse **MENU** para accede
- 4. Pulse o + para ajustarlo.
- 5. Pulse **AUTO** para salir..

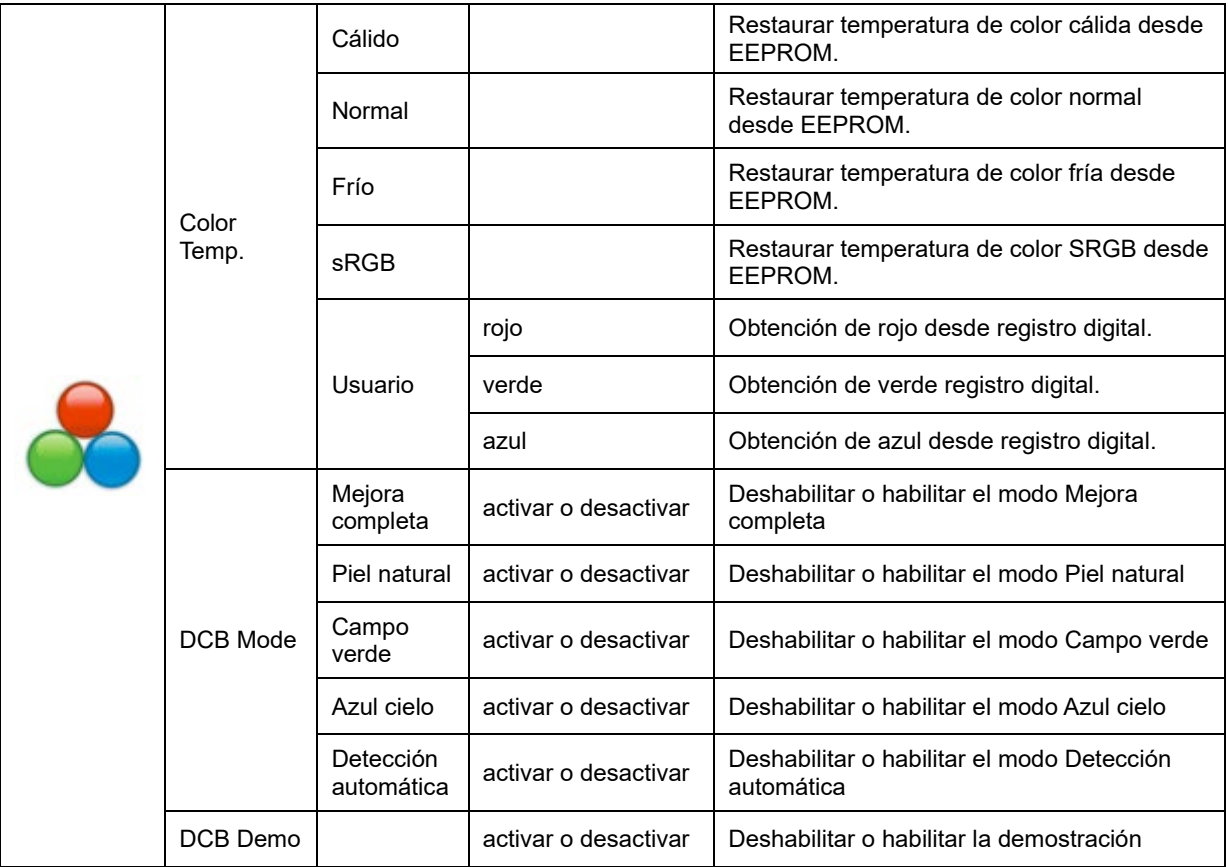

#### <span id="page-20-0"></span>**Potencia de color**

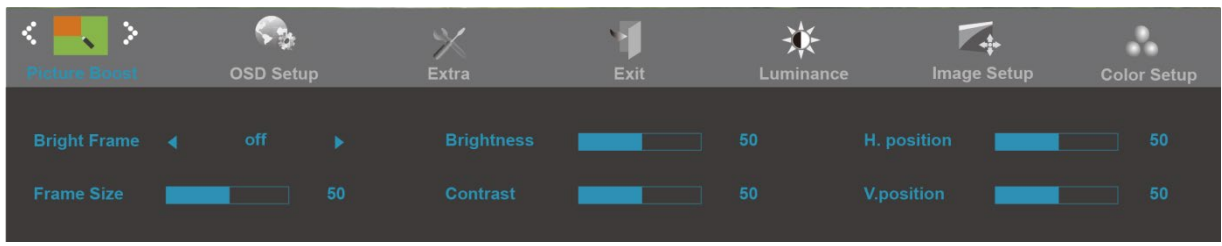

- 1. Pulse **MENU** (Menú) para visualizar el MENÚ.
- 2. Pulse o + para seleccionar (Mejora de Imagen), y Pulse **MENU** para acceder.
- 3. Pulse o + para seleccionar el submenú, y pulse **MENU** para accede
- 4. Pulse o + para ajustarlo.
- 5. Pulse **AUTO** para salir..

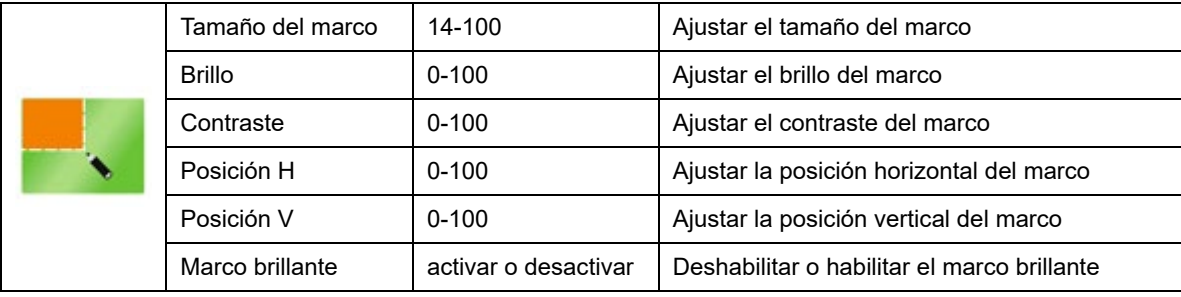

#### <span id="page-21-0"></span>**Configuración OSD**

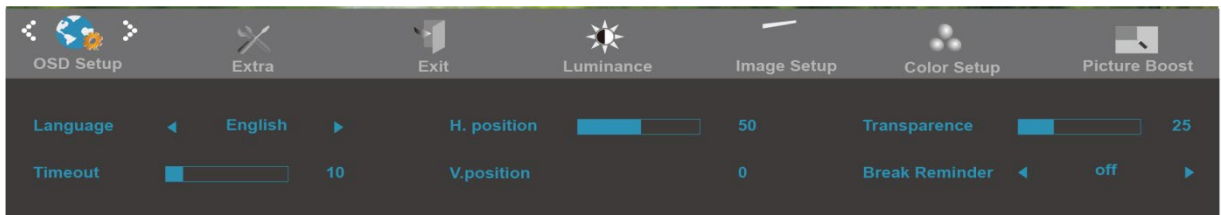

- 1. Pulse **MENU** (Menú) para visualizar el MENÚ.
- 2. Pulse o + para seleccionar (Configuración OSD), y Pulse **MENU** para acceder.
- 3. Pulse o + para seleccionar el submenú, y pulse **MENU** para accede
- 4. Pulse o + para ajustarlo.
- 5. Pulse **AUTO** para salir..

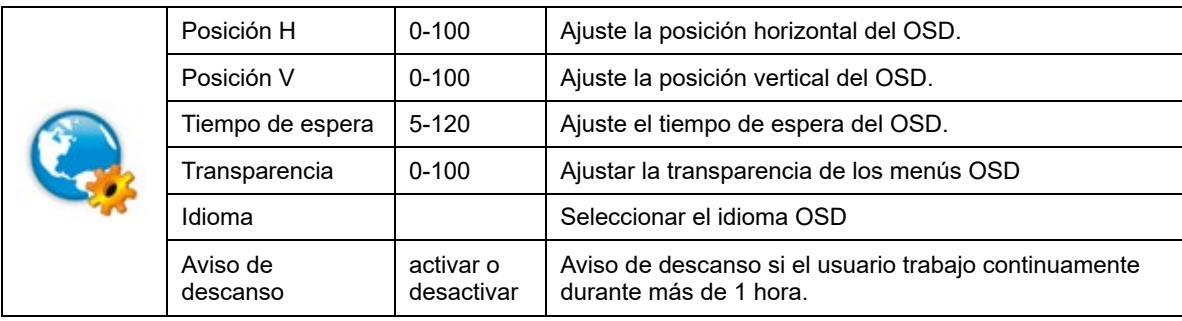

#### <span id="page-22-0"></span>**Extra**

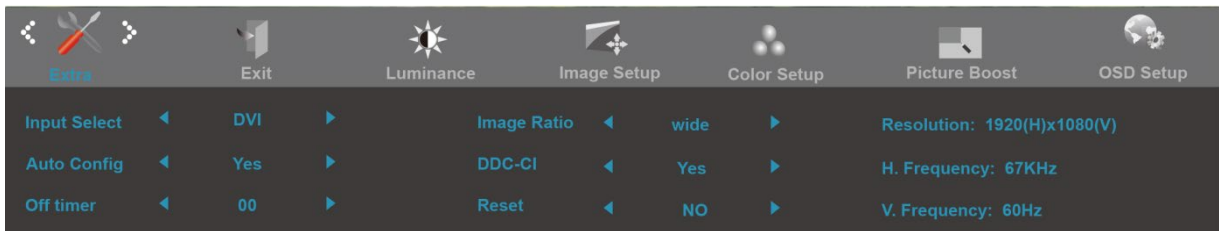

- 1. Pulse **MENU** (Menú) para visualizar el MENÚ.
- 2. Pulse o + para seleccionar (Extra), y Pulse **MENU** para acceder.
- 3. Pulse o + para seleccionar el submenú, y pulse **MENU** para accede
- 4. Pulse o + para ajustarlo.
- 5. Pulse **AUTO** para salir..

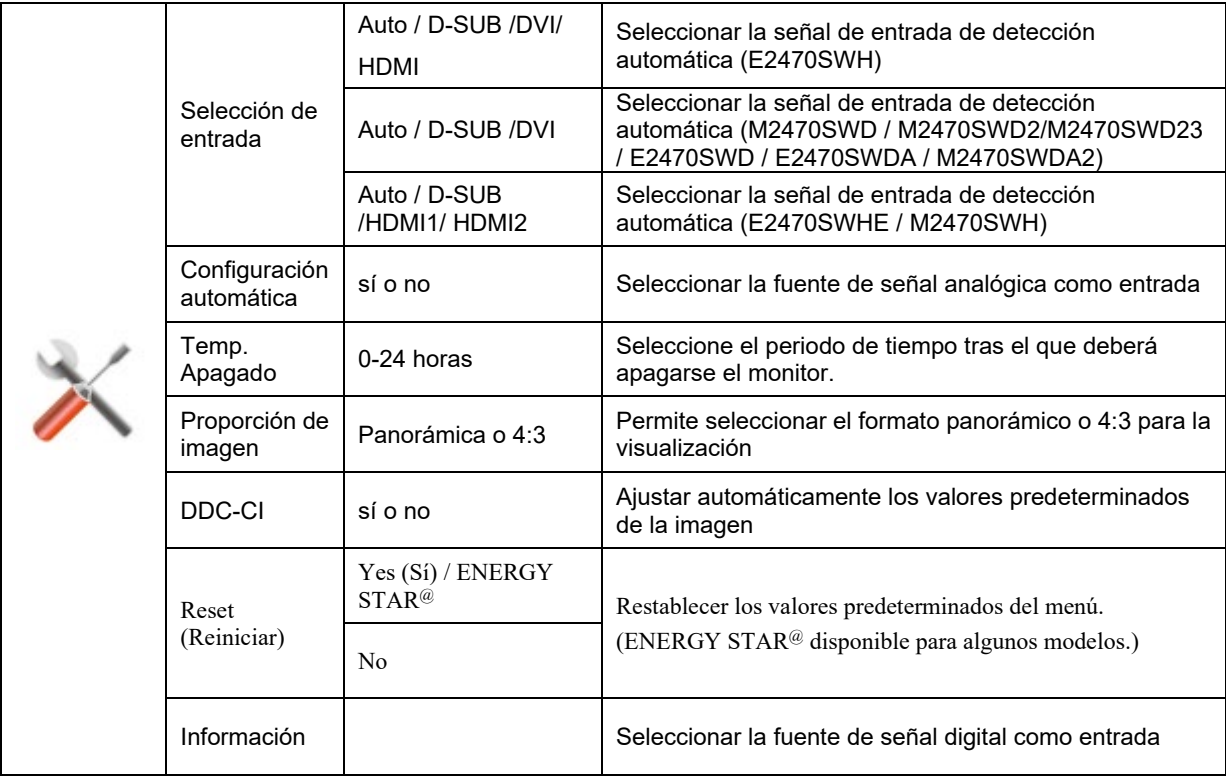

#### <span id="page-23-0"></span>**Salir**

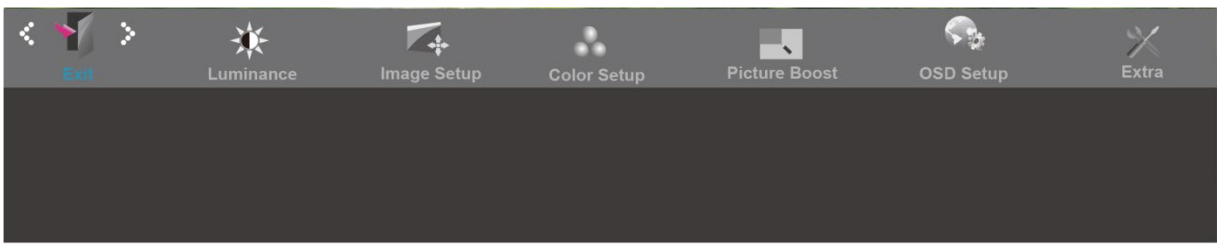

- 1. Pulse **MENU** (Menú) para visualizar el MENÚ.
- 2. Pulse o + para seleccionar ((Salir), y Pulse **MENU** para acceder.
- 3. Pulse **AUTO** para salir..

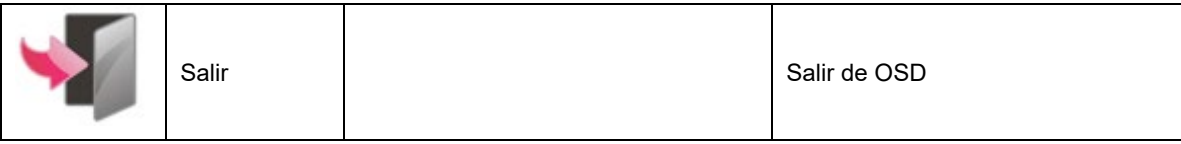

## <span id="page-24-0"></span>**Indicador LED**

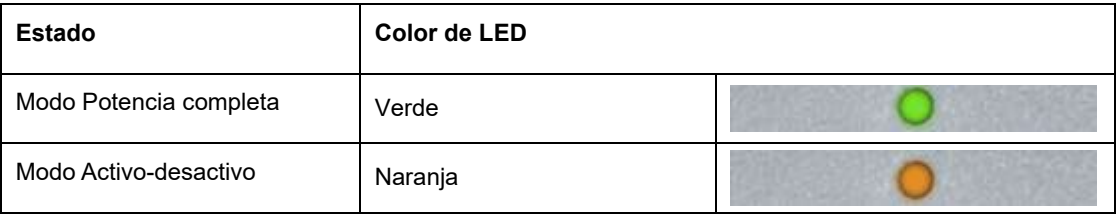

## <span id="page-25-0"></span>**Controlador**

#### <span id="page-25-1"></span>**i-Menu**

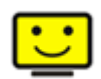

Bienvenido al programa "i-Menu" de AOC. i-Menu hace más sencillo el ajuste de su monitor a través de menús en pantalla, en lugar del botón OSD del monitor. Haga clic aquí para configurar el programa. Para finalizar la instalación, siga las instrucciones de la guía de instalación.

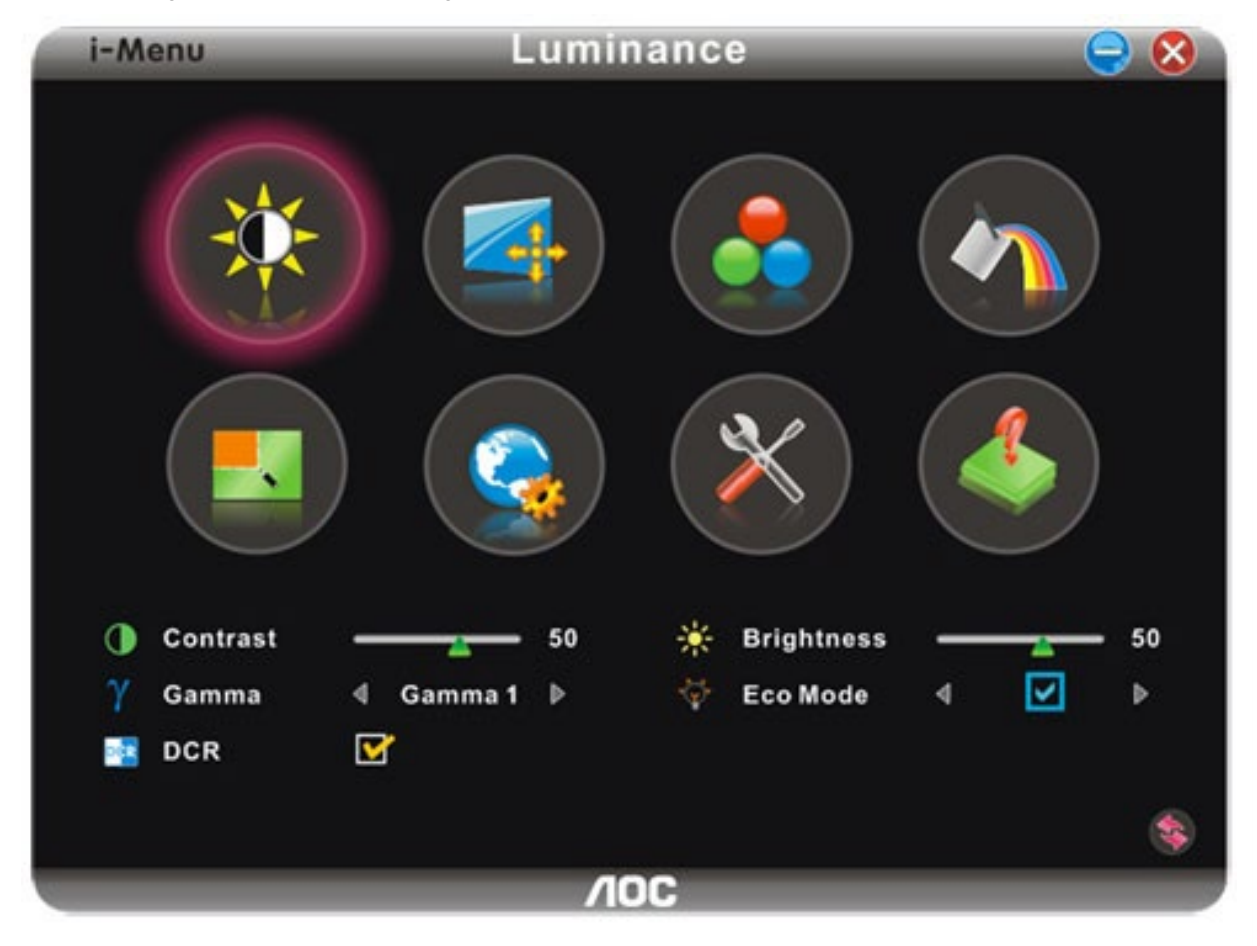

#### <span id="page-26-0"></span>**e-Saver**

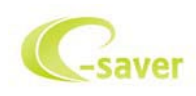

¡Gracias por utilizar el software de administración de energía e-Saver de AOC! El software e-Saver de AOC cuenta con funciones de apagado para los monitores, permite que un monitor se apague en el momento indicado sea cual sea el estado en el que se encuentre su PC (encendido, apagado, suspensión o protector de pantalla); el tiempo de apagado real depende de sus preferencias (vea el ejemplo que figura a continuación). Haga clic en "driver/e-Saver/setup.exe" para iniciar la instalación del software e-Saver y siga las indicaciones del asistente para la instalación para completar la instalación de dicho software. En cada uno de los cuatro estados de su PC, puede elegir un tiempo (en minutos) en el menú desplegable para que el monitor se apague automáticamente. A continuación se ilustra el ejemplo anterior:

- 1) El monitor nunca se apagará cuando su PC esté encendido.
- 2) El monitor se apagará automáticamente 5 minutos después de que se apague su PC.
- 3) El monitor se apagará automáticamente 10 minutos después de su PC active el estado de suspensión o espera.
- 4) El monitor se apagará automáticamente 20 minutos después de que se active el protector de pantalla.

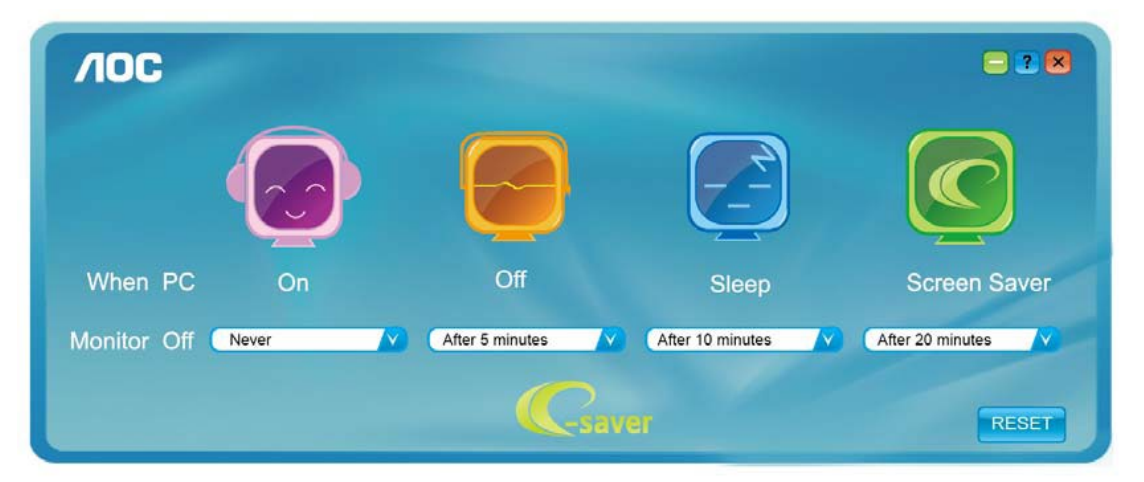

Puede hacer clic en "RESET" (RESTABLECER) para establecer la configuración predeterminada de e-Saver tal y como se muestra a continuación.

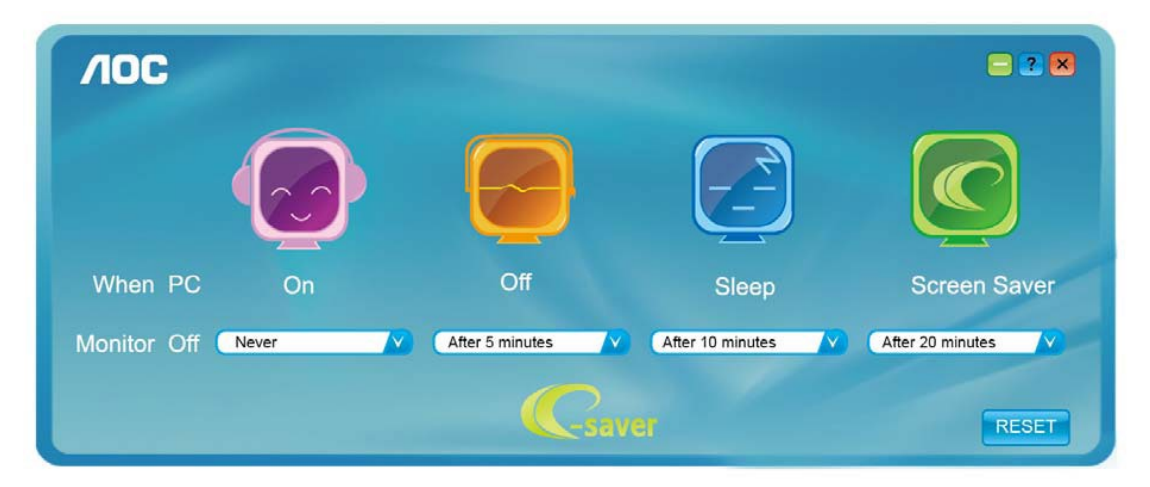

#### <span id="page-27-0"></span>**Screen+**

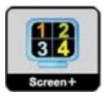

Bienvenido al programa "" de AOC.Screen+El software Screen+ es una herramienta que permite dividir el escritorio en varios paneles, cada uno de ellos ocupado por una ventana diferente. Sólo es necesario arrastrar una ventana al panel correspondiente para acceder a él. El software admite varios monitores para facilitar la administración de tareas. Siga las instrucciones del software de instalación para instalarlo.

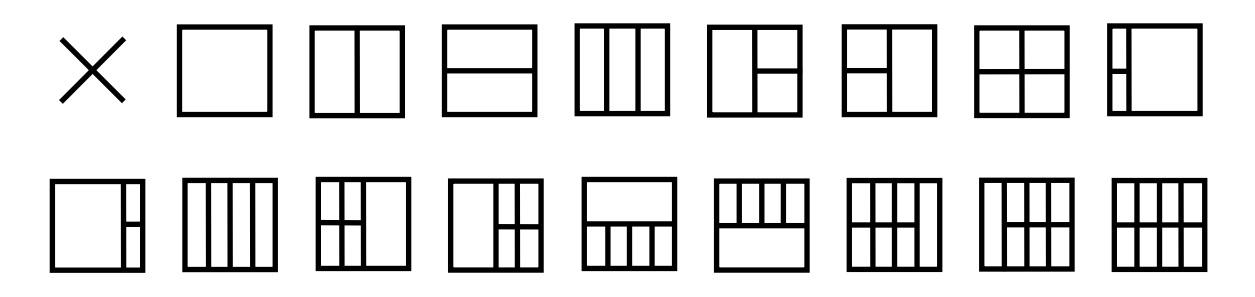

## <span id="page-28-0"></span>**Solucionar problemas**

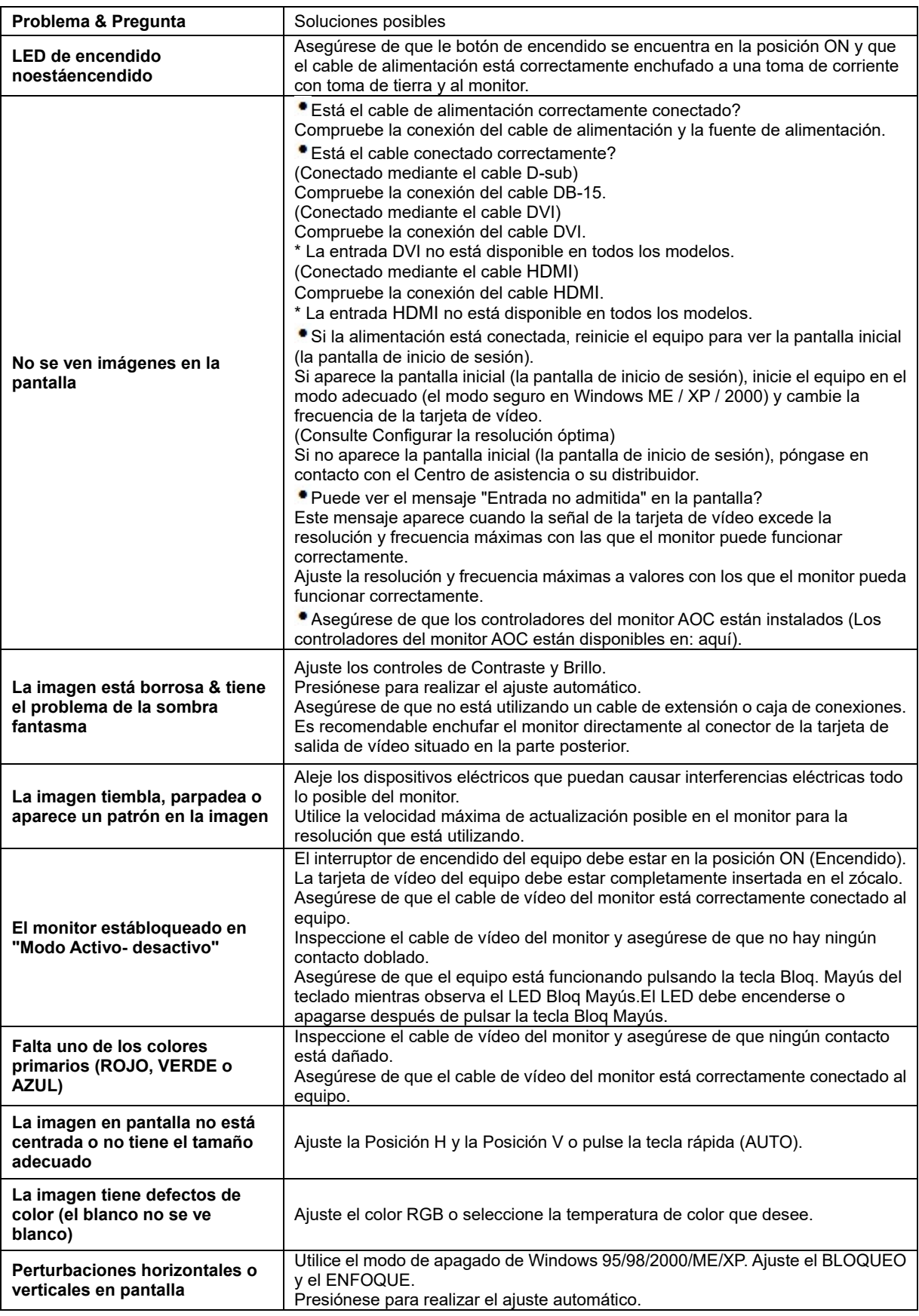

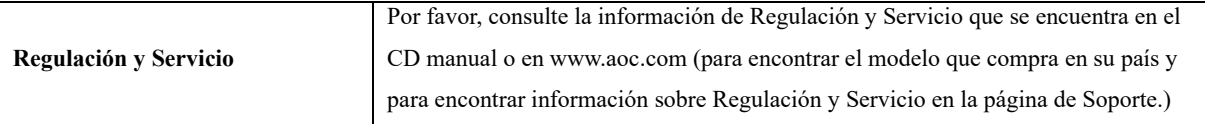

## <span id="page-30-0"></span>**Especificaciones**

## <span id="page-30-1"></span>**General Specification E2470SWD**

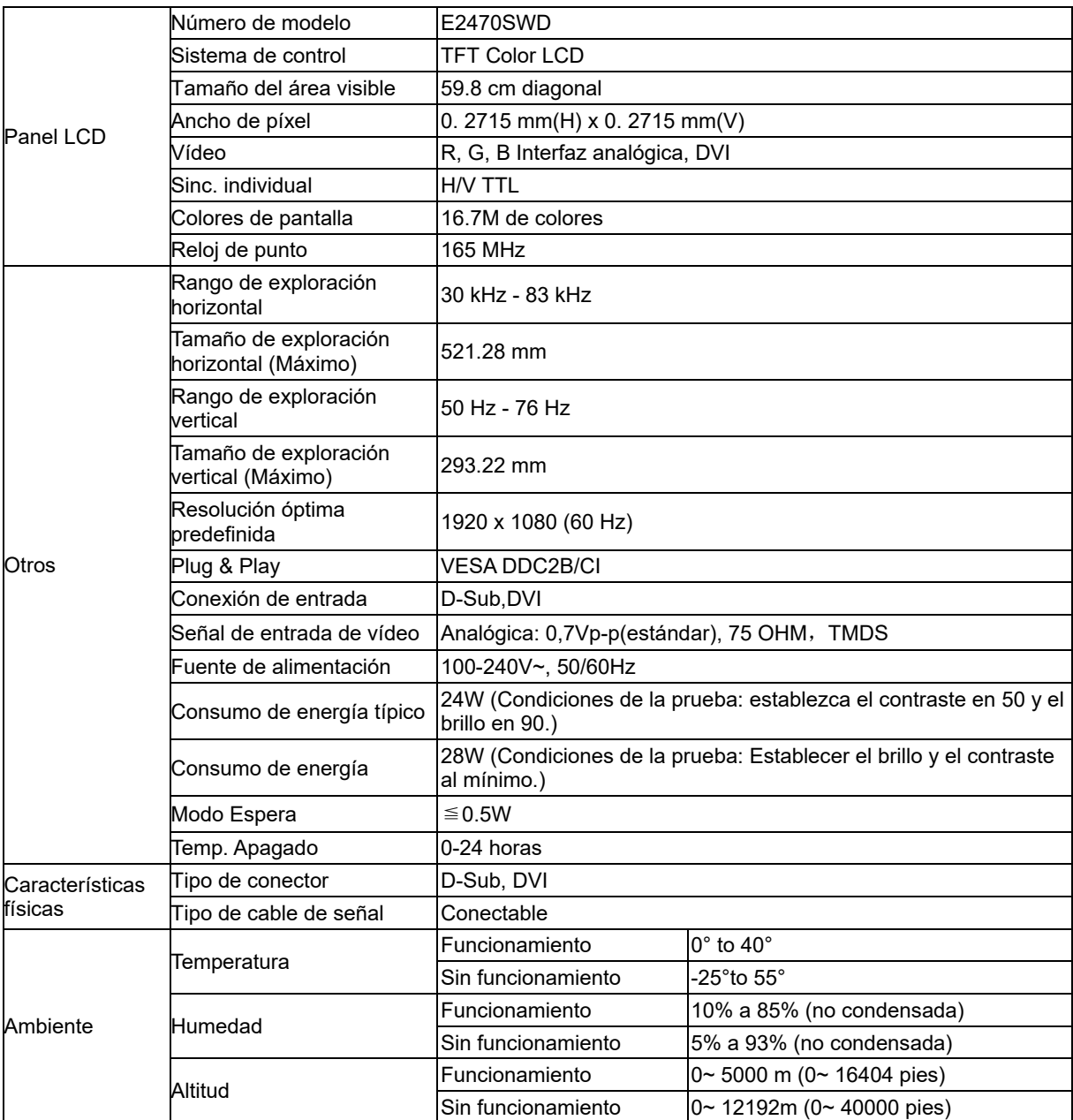

## <span id="page-31-0"></span>**General Specification E2470SWH**

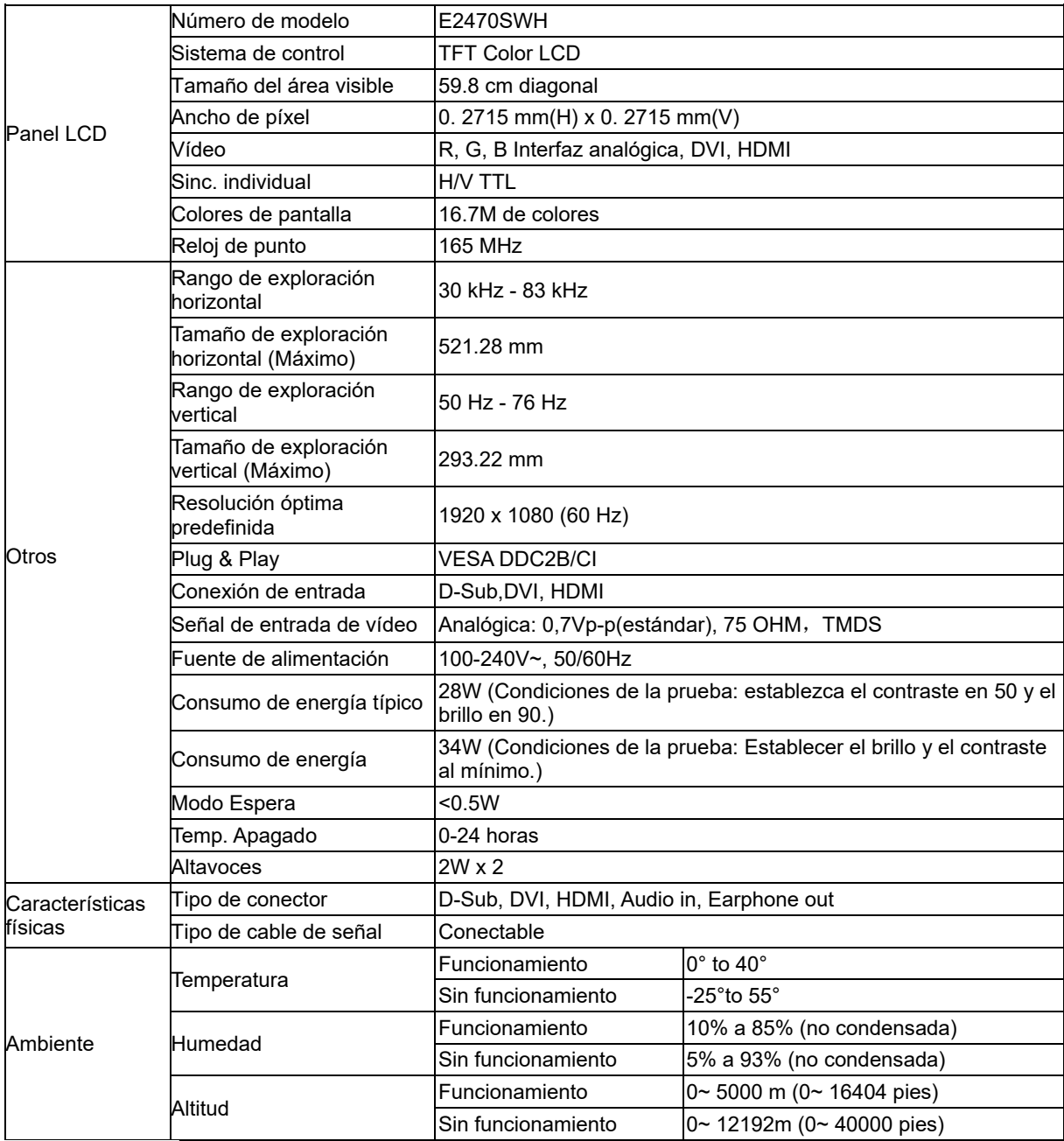

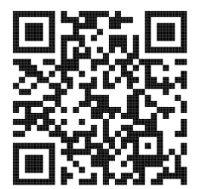

## <span id="page-32-0"></span>**General Specification E2470SWHE**

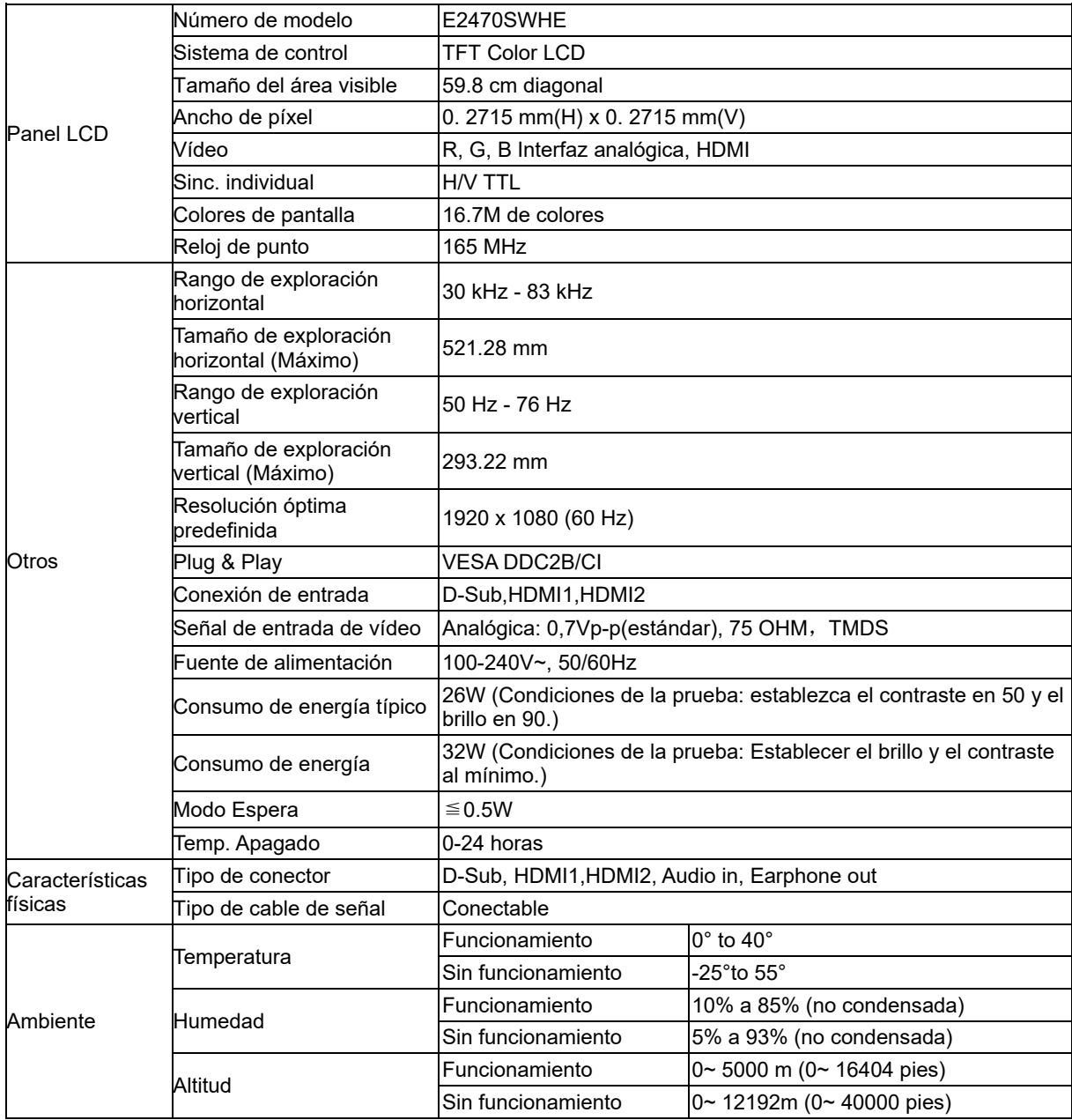

## <span id="page-33-0"></span>**General Specification E2470SWDA**

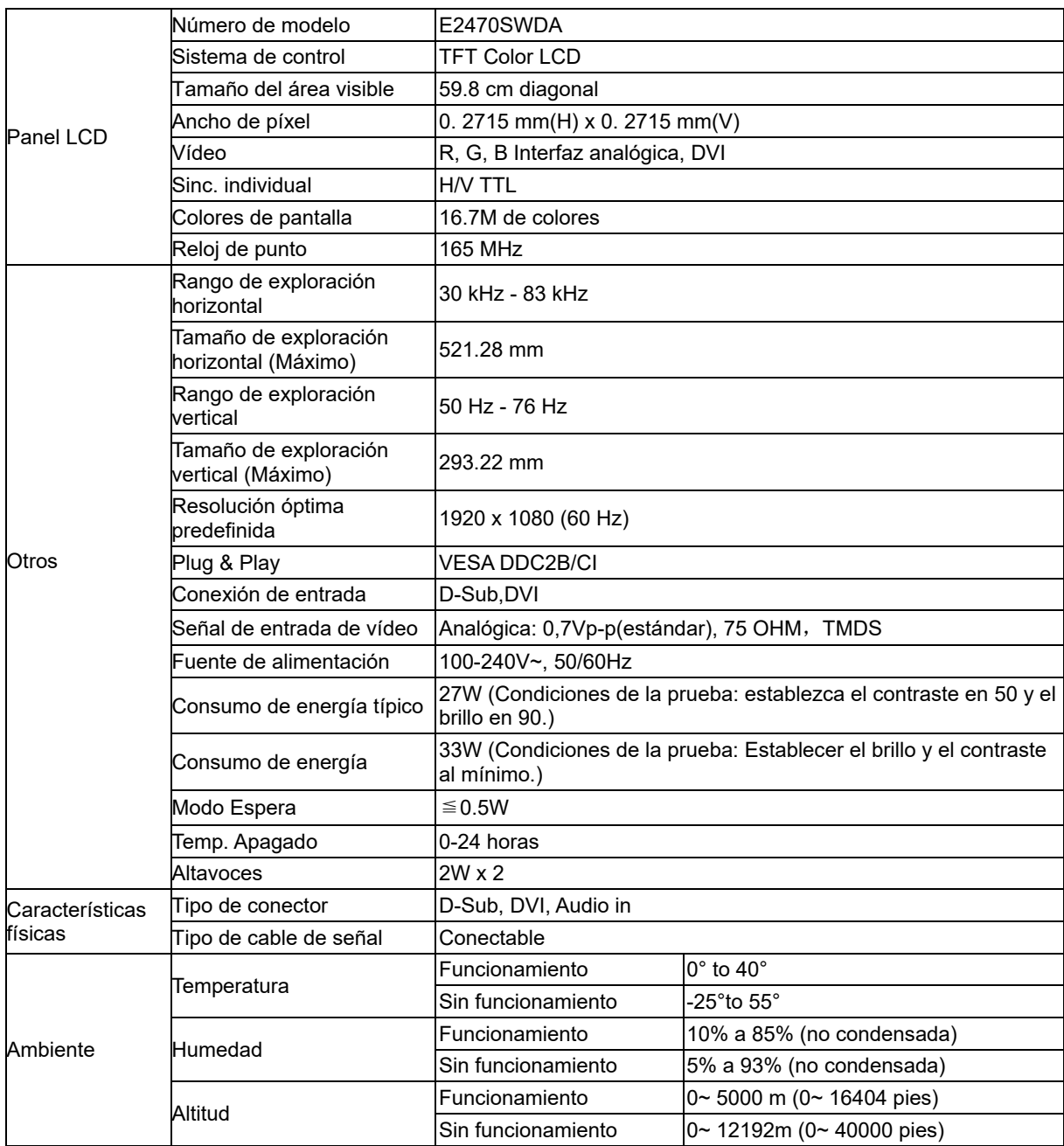

### <span id="page-34-0"></span>**General Specification M2470SWD / M2470SWD2/M2470SWD23 / M2470SWDA2**

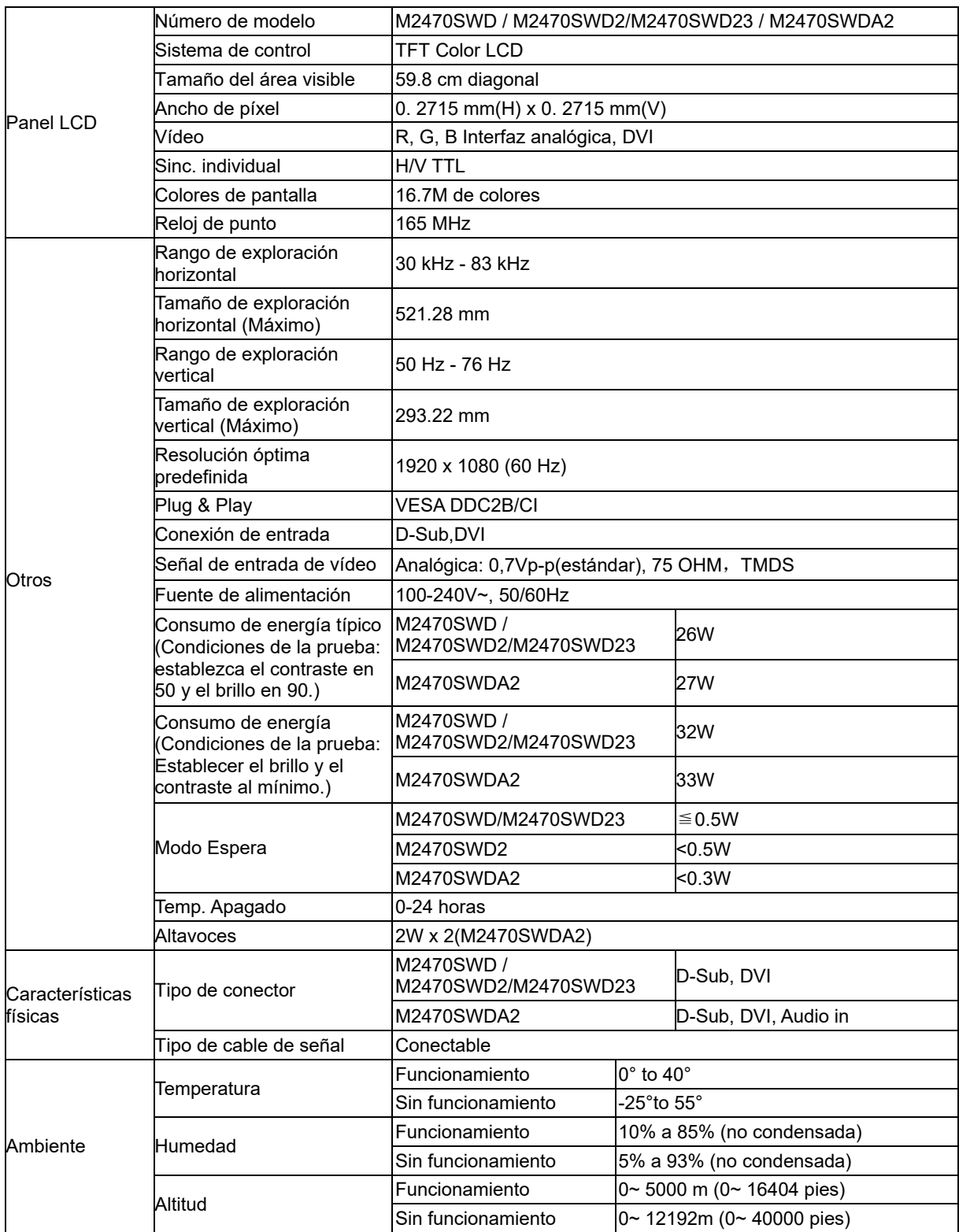

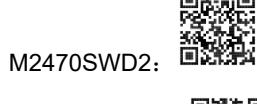

i∰<br>M2470SWDA2:

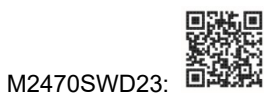

## <span id="page-35-0"></span>**General Specification M2470SWH**

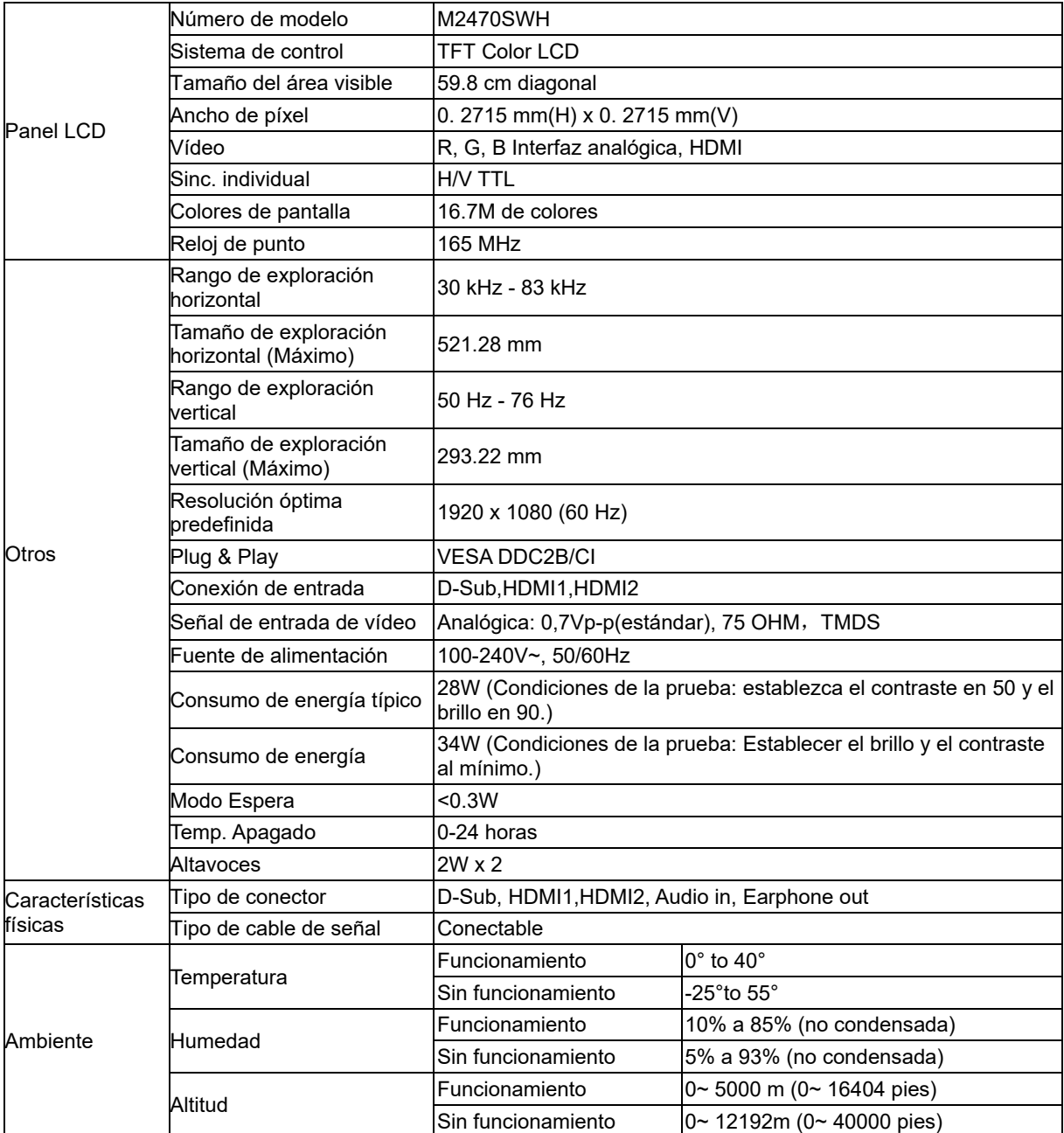

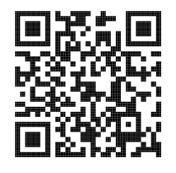

## <span id="page-36-0"></span>**Modos de pantalla predefinidos**

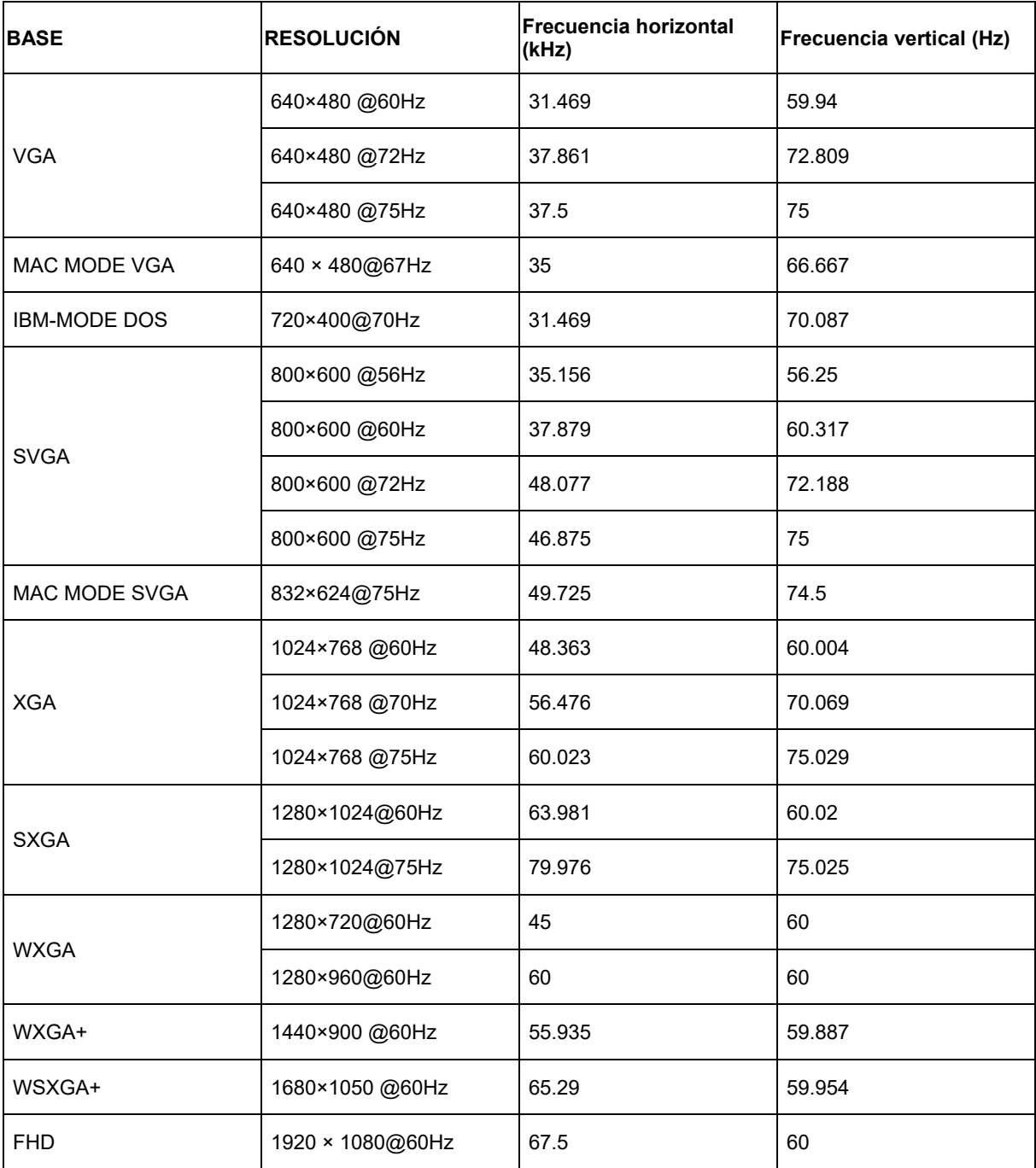

## <span id="page-37-0"></span>**Asignaciones de contactos**

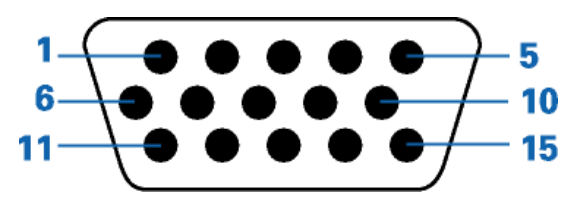

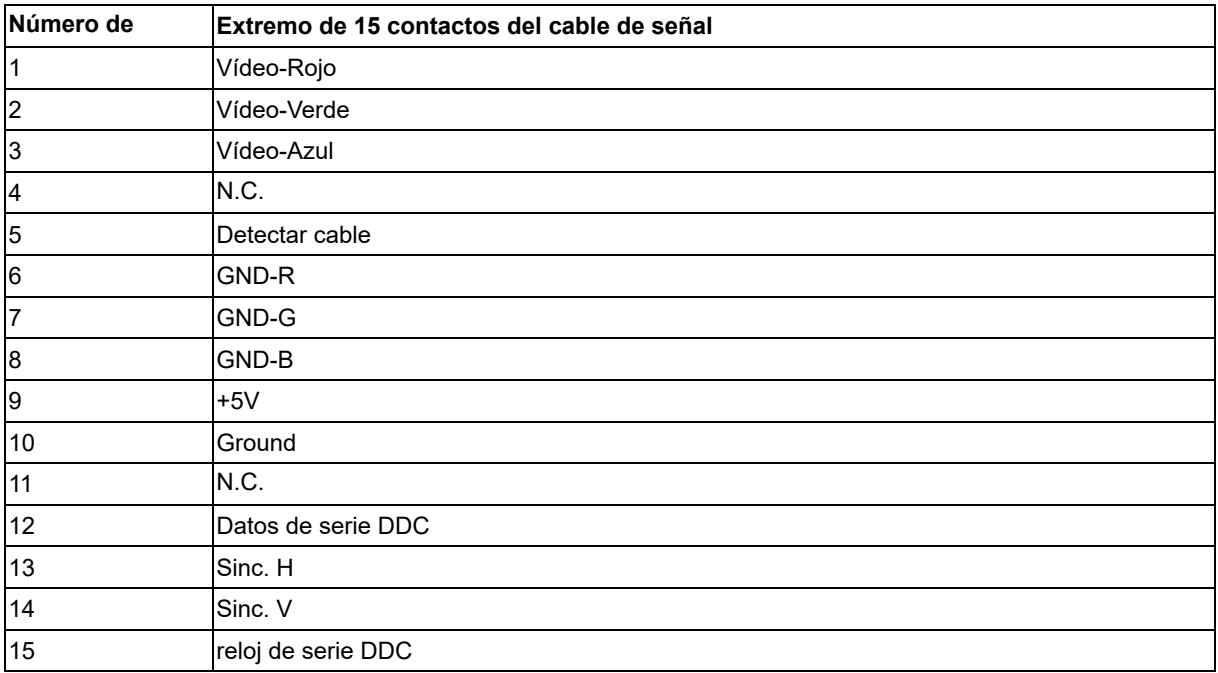

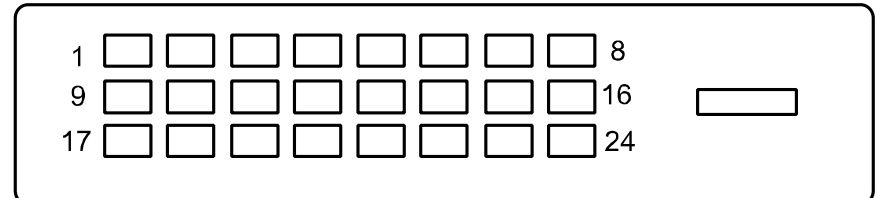

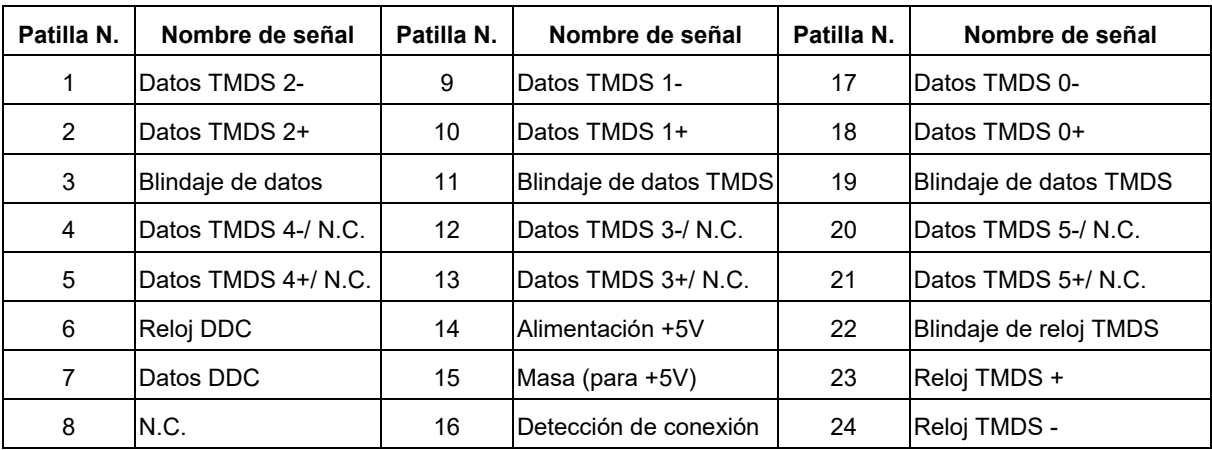

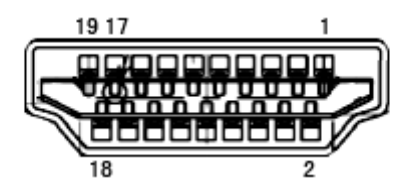

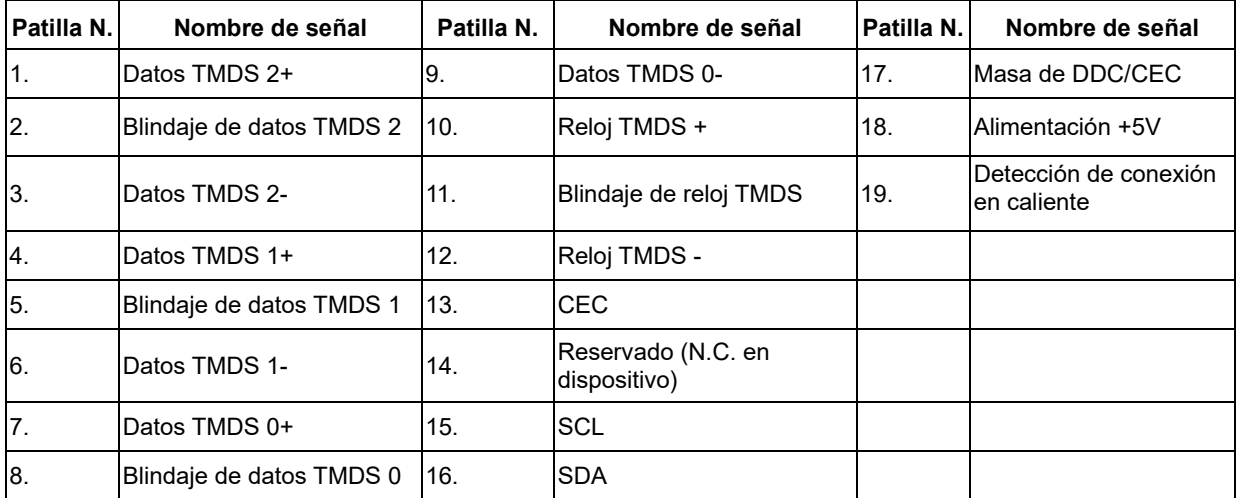

### <span id="page-38-0"></span>**Conectar y listo (Plug and Play)**

#### **Función Plug &Play DDC2B**

Este monitor está equipado con las posibilidades VESA DDC2B de acuerdo con la normativa VESA DDC STANDARD. Permite al monitor comunicar su identificación al sistema anfitrión y dependiendo del nivel de DDC utilizado, comunicar información adicional sobre las posibilidades de pantalla.

El DDC2B es un canal de datos bidireccional basado en el símbolo Protocolo I ²C. El host puede solicitar información EDID a través del canal DDC2B.